# TUTORIEL

# PROXMOX 8 Installer et utiliser l'hyperviseur

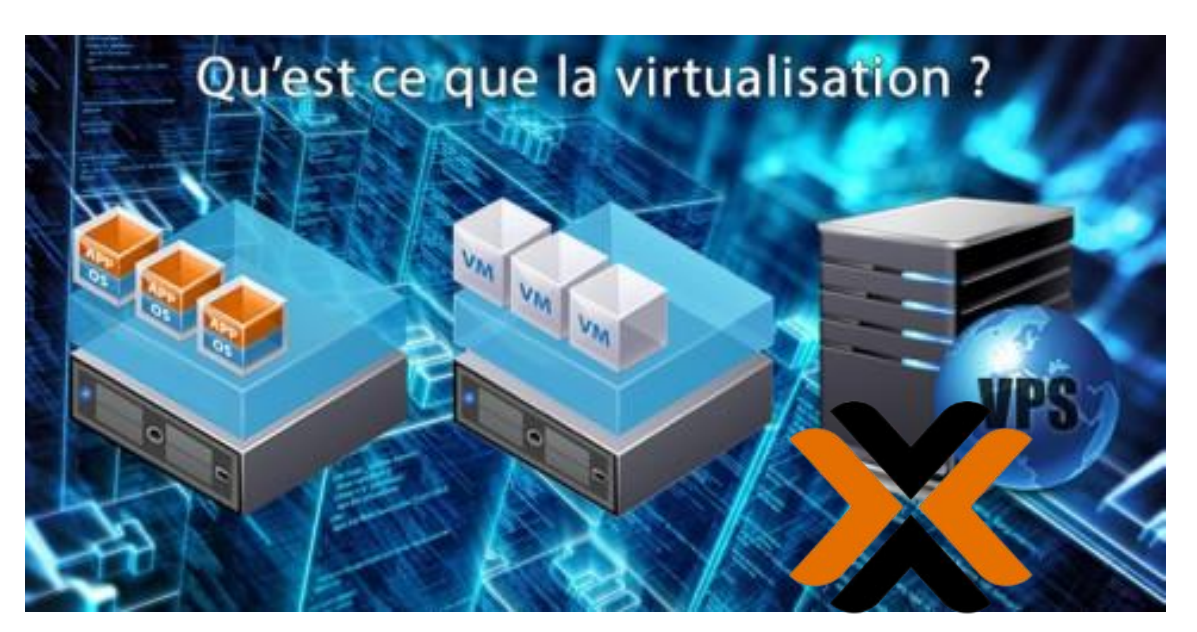

# PROXMOX

# SOMMAIRE

- 1. QU'EST-CE QUE PROXMOX ?
- 2. LES DIFFERENTS TYPES DE VIRTUALISATION
- 3. QUEL MATERIEL POUR FAIRE FONCTIONNER PROXMOX ?
- 4. INSTALLER PROXMOX 8
	- a. Installation à partir du fichier « ISO » officiel
	- b. Installation à partir d'une machine Debian 12.1
- 5. DECOUVRIR L'INTERFACE DE GESTION DE PROXMOX 8
- 6. LA GESTION DU RESEAU SUR PROXMOX 8
- 7. CREER UNE MACHINE VIRTUELLE SUR PROXMOX 8
- 8. METTRE A JOUR PROXMOX

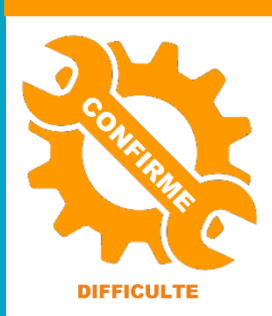

© tutos-info.fr - 08/2023

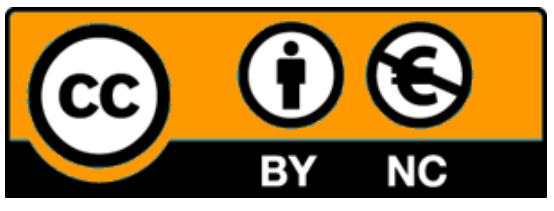

UTILISATION COMMERCIALE INTERDITE

**PROXMOX VIRTUAL ENVIRONNEMENT (PVE)** est une **solution de [virtualisation](https://fr.wikipedia.org/wiki/Virtualisation) [libre](https://fr.wikipedia.org/wiki/Logiciel_libre) de type « bare metal »** (licence AGPLv3) basée sur l['hyperviseur](https://fr.wikipedia.org/wiki/Hyperviseur) **[Linux](https://fr.wikipedia.org/wiki/Linux) [KVM](https://fr.wikipedia.org/wiki/Kernel-based_Virtual_Machine)**, et offre aussi une solution de containers avec **[LXC](https://fr.wikipedia.org/wiki/LXC)**. Elle propose un support payant.

Le packaging de Proxmox VE est fourni sur une [image ISO](https://fr.wikipedia.org/wiki/Image_disque) (mais il est possible de l'installer à partir d'une machine fonctionnant sur Debian. L'installateur fourni par Proxmox configure tout ceci :

- Système d'exploitation complet [\(Debian](https://fr.wikipedia.org/wiki/Debian) 12 Stable 64 bits)
- Partitionnement de [disque dur](https://fr.wikipedia.org/wiki/Disque_dur) avec **[LVM2](https://fr.wikipedia.org/wiki/LVM)**
- Support de **[LXC](https://fr.wikipedia.org/wiki/LXC)** (containers) et du module **[KVM](https://fr.wikipedia.org/wiki/Kernel-based_Virtual_Machine)** (virtualisation complète)
- Outils de sauvegarde et de restauration
- [Interface web](https://fr.wikipedia.org/wiki/Interface_web) d'administration et de supervision
- Fonctions de **[clustering](https://fr.wikipedia.org/wiki/Grappe_de_serveurs)** (permet la migration à chaud des machines virtuelles d'un serveur physique à un autre via un stockage partagé de type « SAN » ou « **[Ceph](https://fr.wikipedia.org/wiki/Ceph)** ».

Proxmox 8 propose 2 types de virtualisation :

- La virtualisation matérielle (ou complète) dite « KVM » : permet la virtualisation de tout système d'exploitation sur des processeurs d'architectures x86\_64 disposant des technologies **[Intel VT](https://fr.wikipedia.org/wiki/Intel_VT)** ou **[AMD-V](https://fr.wikipedia.org/wiki/Advanced_Micro_Devices#Pacifica.2FAMD-V)**.
- La virtualisation par container dite « **LXC** » : permet la création d'instances de système d'exploitation isolées (Linux uniquement). On parle de « conteneurs ». Cette solution est plus performante (consomme moins de ressources) qu'une virtualisation matérielle.
- Proxmox est gratuit mais le support est payant.

## **2 – LES DIFFERENTS TYPES DE VIRTUALISATION**

La virtualisation de machines est le premier type de virtualisation rencontré. Cette technique implique le regroupement de plusieurs machines virtuelles sur un seul **serveur physique**, à l'aide d'une couche logicielle. Chacune des **machines virtuelles** créées agit ensuite de manière autonome et isolée en exécutant son propre système d'exploitation et ses applications.

Ce type de virtualisation repose sur un « hyperviseur » (serveur physique) sur lequel est installé un système permettant de virtualiser des machines et qui assurera la gestion des différents OS invités.

Il existe deux types d'hyperviseurs (voir schéma explicatif page suivante) :

- **l'hyperviseur de type 1, ou «** *bare metal »* : il opère directement sur le *hardware* et devient de ce fait l'outil de contrôle du système d'exploitation. Les OS invités s'exécutent alors par-dessus cet hyperviseur. **Proxmox** et ESXi sont 2 **hyperviseurs de type 1** parmi les plus connus.
- **l'hyperviseur de type 2, ou «** *host metal »* : il fonctionne à l'intérieur d'un autre système d'exploitation. C'est le cas du **logiciel Virtualbox ou de VMWare Player**.

#### LES DIFFERENTS TYPES DE VIRTUALISATION

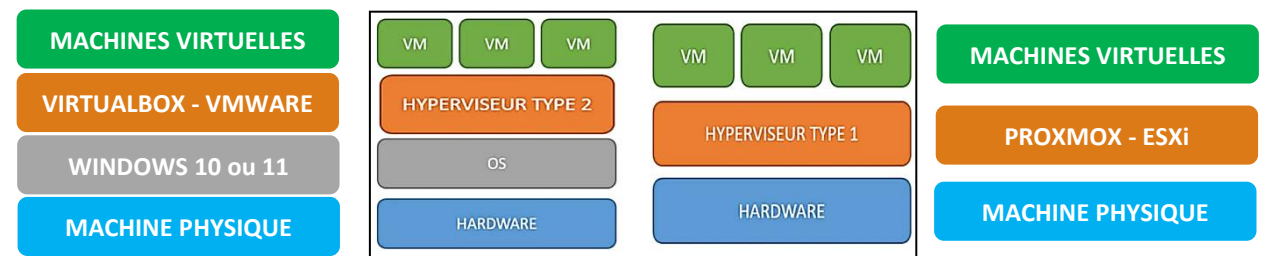

# **3 – QUEL MATERIEL POUR FAIRE FONCTIONNER PROXMOX ?**

Pour fonctionner correctement, Proxmox nécessite la configuration minimale suivante :

- CPU 64 bits (Intel [EM64T](https://fr.wikipedia.org/wiki/EM64T) ou [AMD64\)](https://fr.wikipedia.org/wiki/AMD64), [microprocesseur multi-](https://fr.wikipedia.org/wiki/Microprocesseur_multi-c%C5%93ur)cœur recommandé (Intel Xeon par exemple)
- Carte-mère et BIOS compatible [Intel VT/](https://fr.wikipedia.org/wiki/Intel_VT)AMD-V (pour le support de la virtualisation par KVM)
- Beaucoup de RAM (si des machines Windows sont virtualisées, un minimum de 32 Go est nécessaire)
- [RAID](https://fr.wikipedia.org/wiki/RAID_(informatique)) matériel avec batterie pour sauvegarder les données
- Des disques durs rapides (SSD recommandés)
- Si possible, 2 cartes réseau ou plus (surtout si un stockage partagé de type « Ceph » est configuré)

### **4 – INSTALLER PROXMOX 8**

Pour installer Proxmox 8 **vous avez 2 possibilités** :

- **Utiliser l'image « ISO » officielle** qui automatise l'installation de l'hyperviseur
- Installer l'hyperviseur **depuis une machine Debian 12.1** nouvellement installée

#### *a) Installation à partir de l'image ISO officielle (méthode simple) :*

- Accédez au site de téléchargement officiel en cliquant le lien suivant : **<https://proxmox.com/en/downloads>**
- Dans la catégorie « **Proxmox Virtual Environment** », cliquez sur « **Download** » :

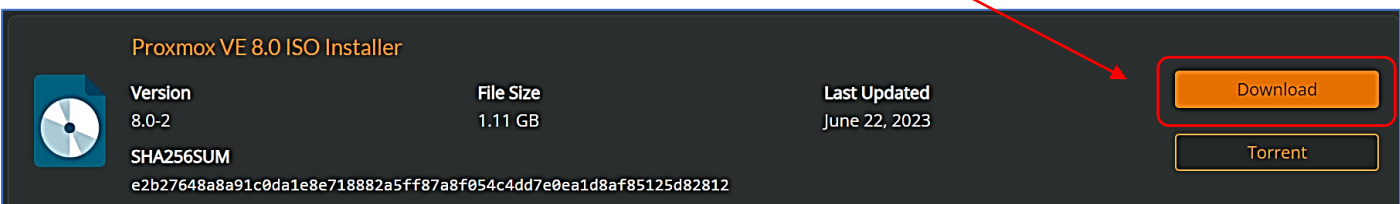

Une fois le fichier ISO téléchargé, vous devez **créer une clé USB bootable** à l'aide de **Balena Etcher**. Balena Etcher est un utilitaire gratuit qui est téléchargeable ici : **<https://etcher.balena.io/>**

- Installez Balena Etcher sur votre ordinateur. Une fois l'installation de Balena Etcher effectuée, insérez une clé USB vierge de 16 Go dans un port USB de votre ordinateur et cliquez le bouton « **Flash from file** ».
- Sélectionnez le fichier « ISO » Proxmox préalablement téléchargé et lancez la création de la clé bootable.

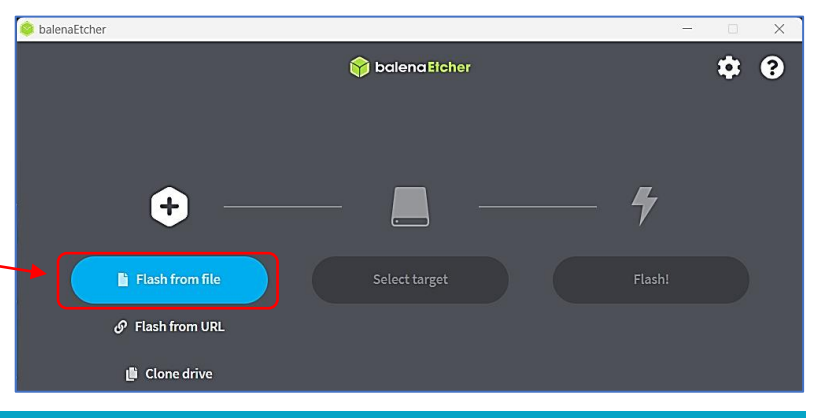

Une fois la clé USB bootable créée, insérez-la dans un port USB de la machine sur laquelle vous souhaitez installer Proxmox et réglez le Bios pour qu'il démarre sur la clé USB ; l'assistant d'installation de Proxmox 8 s'affiche :

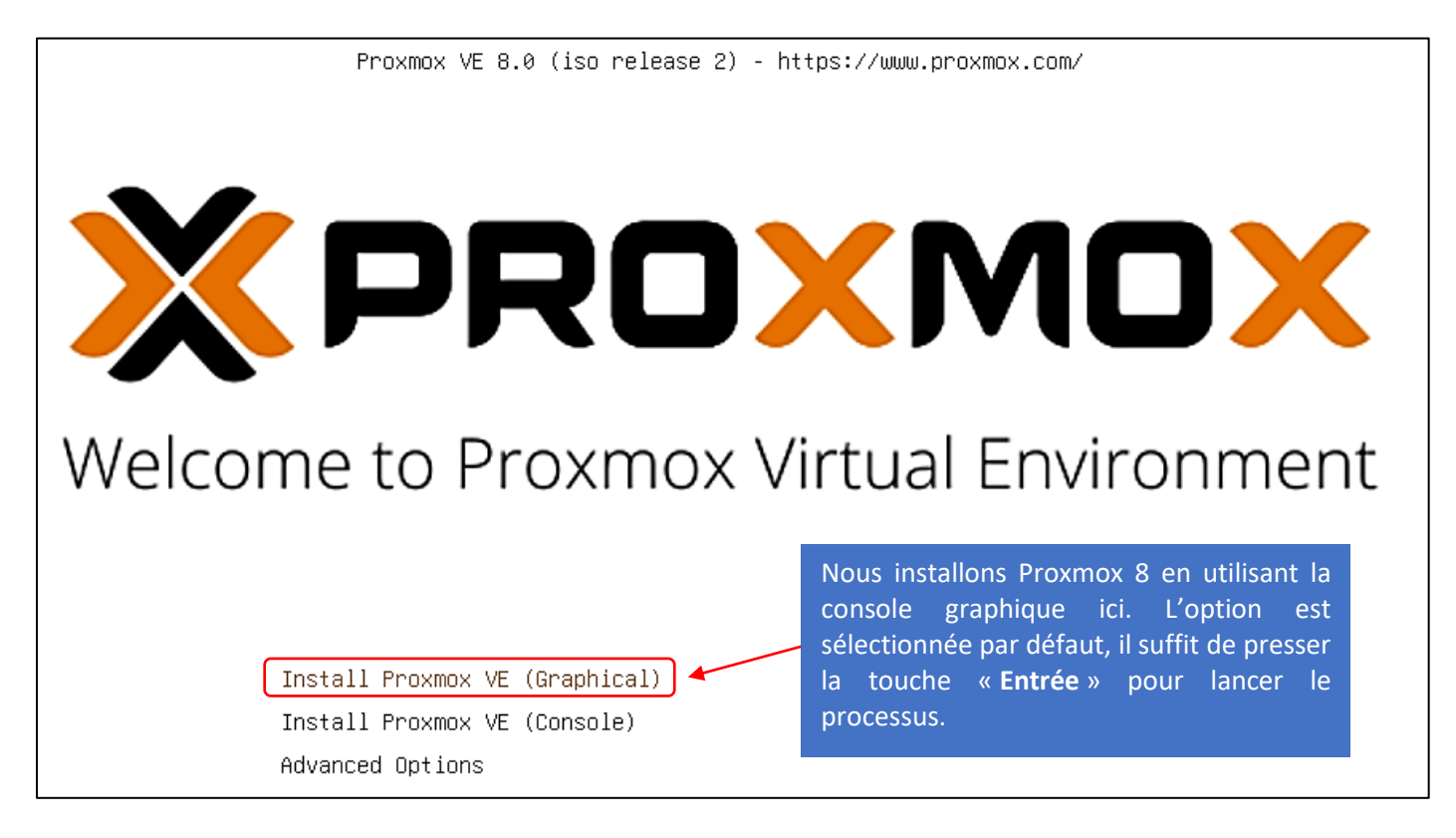

Par défaut le mode « **Graphical** » est sélectionné. Vous pouvez le laisser afin d'avoir un assistant d'installation en mode graphique qui sera plus simple à paramétrer.

- Appuyez sur la touche « **Entrée** » de votre machine pour lancer l'installation en « **mode Graphical** ».
- Faites descendre le contrat de licence jusqu'à la fin et acceptez-le en cliquant le bouton « **I agree** » :

#### **END USER LICENSE AGREEMENT (EULA)**

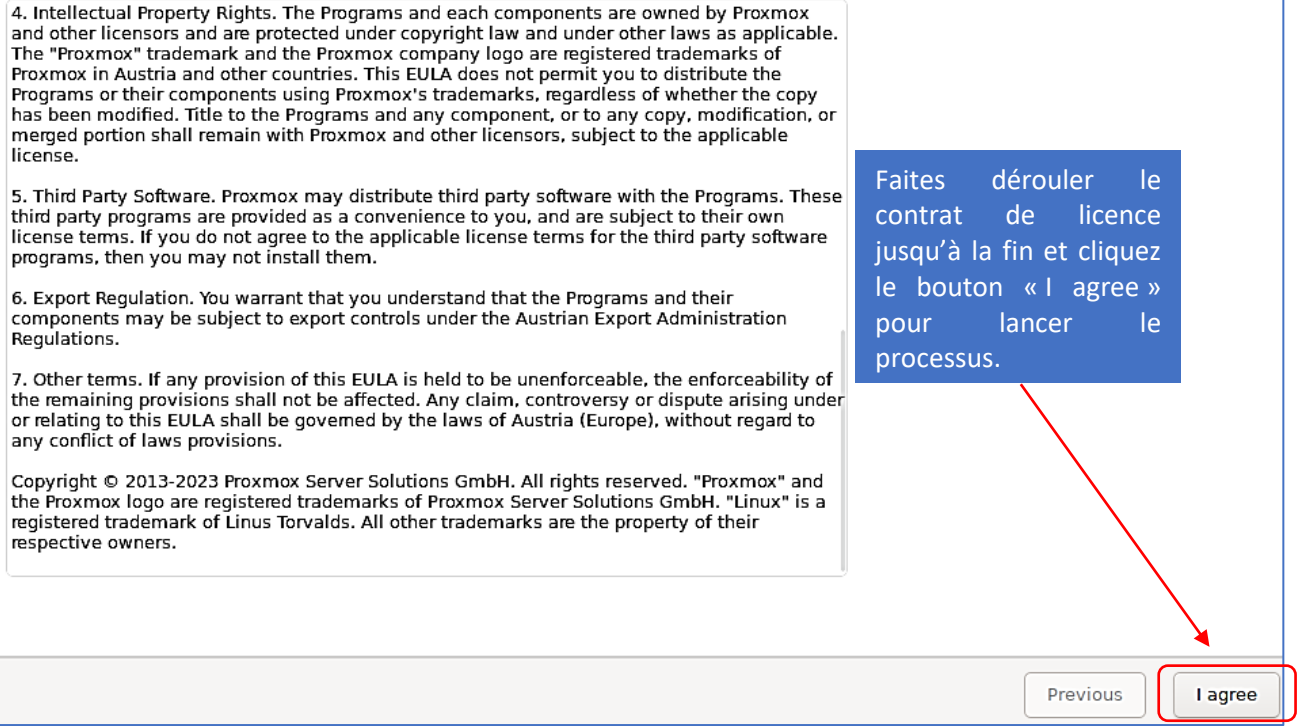

• Sélectionnez, dans la fenêtre suivante, le disque sur lequel le système sera installé et cliquez le bouton « **Next** » :

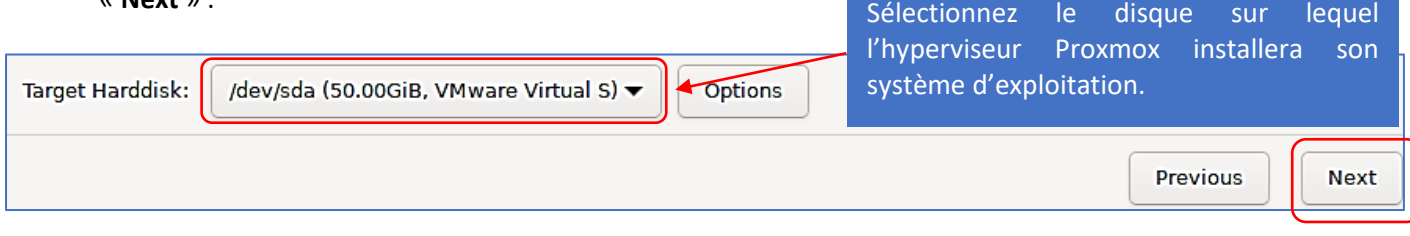

• Dans la rubrique « **Country** », saisissez « **France** » et cliquez le bouton « **Next** » :

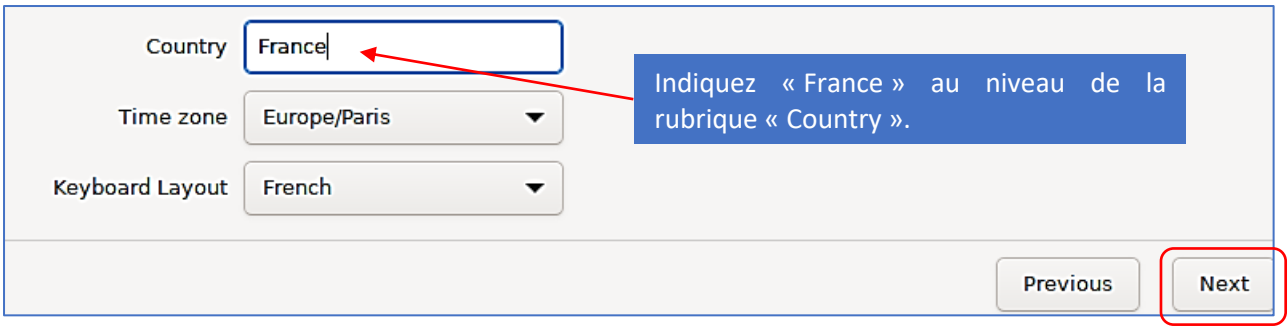

- Saisissez le mot de passe qui sera attribué au compte « root » (super utilisateur) de Proxmox et indiquez un compte mail valide (qui vous permettra de recevoir différentes notifications en lien avec votre serveur Proxmox).
- Cliquez le bouton « **Next** » :

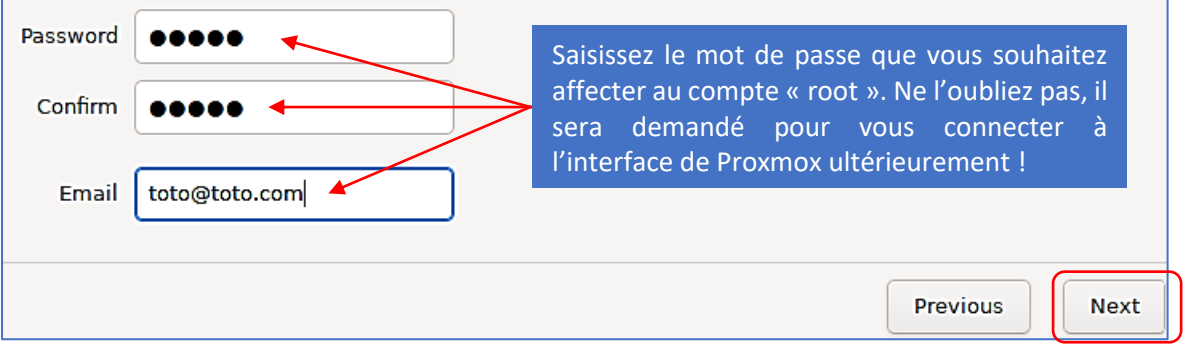

- Saisissez, dans la fenêtre ci-dessous, le « Hostname (FQDN) », c'est-à-dire le nom qui sera attribué à votre hyperviseur (ici nous l'avons nommé tout simplement « **Proxmox.local** »). Les adresses IP sont normalement directement affectées par votre box via le service DHCP mais il est possible de les modifier le cas échéant.
- Cliquez le bouton « **Next** » une fois les paramètres saisis :

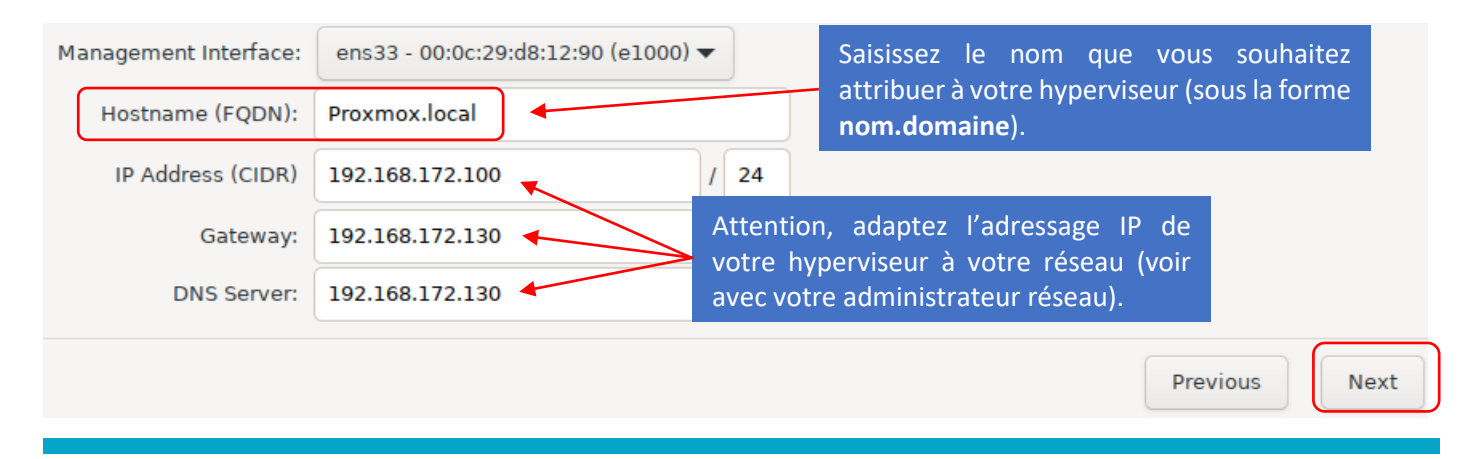

• Vérifiez votre configuration et, si tout est correct, cliquez le bouton « **Install** » pour lancer l'installation complète de l'hyperviseur Proxmox sur votre machine :

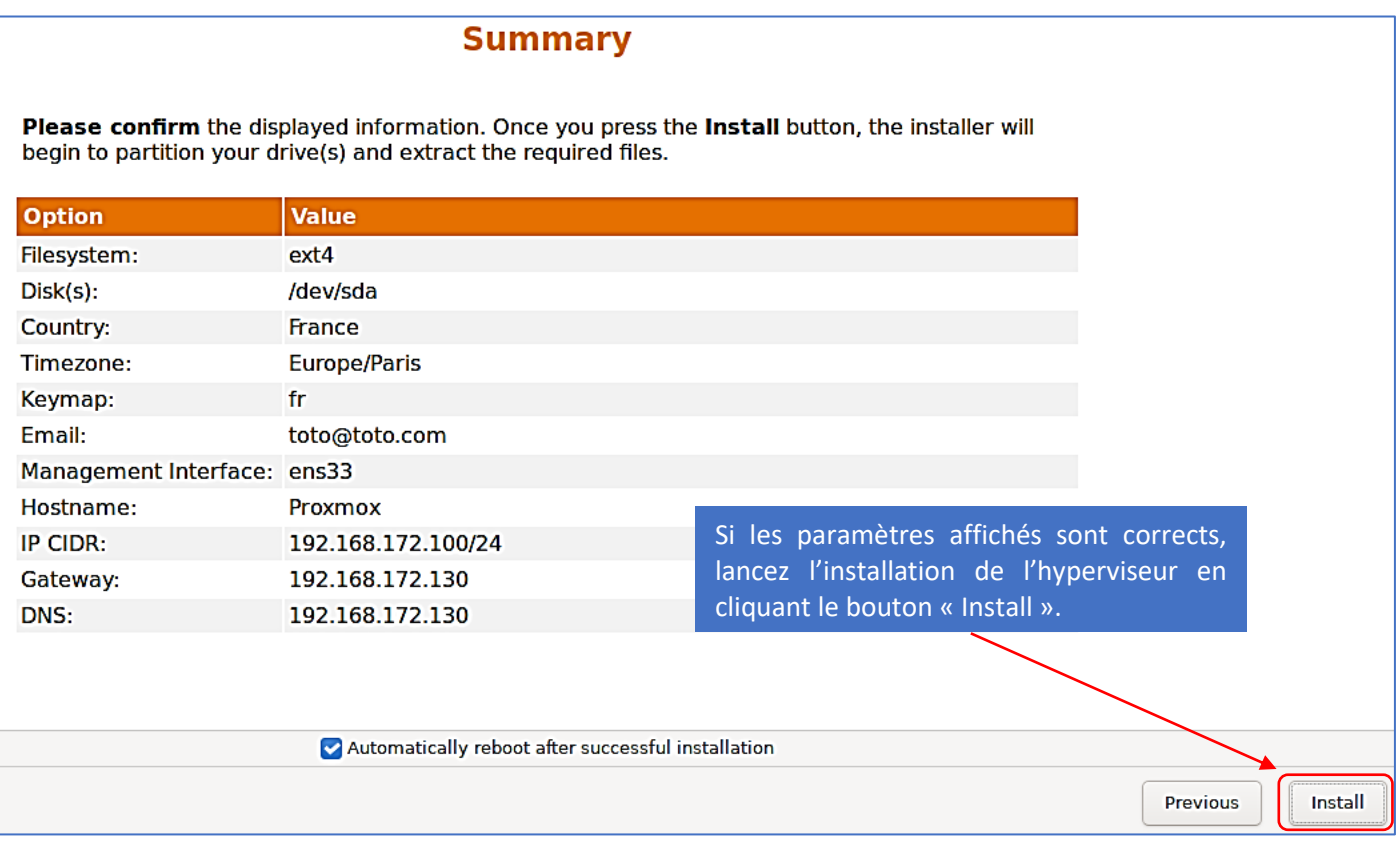

Une fois l'installation réalisée, l'écran de votre machine serveur affiche ceci :

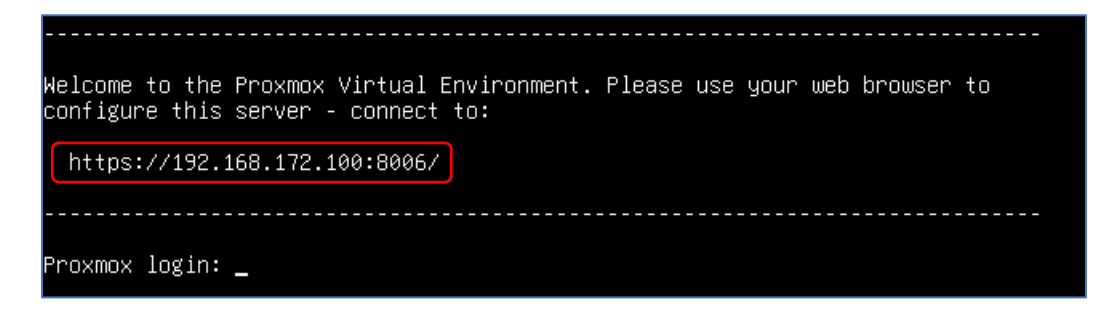

Pour administrer votre hyperviseur Proxmox, **on utilise une interface graphique via un navigateur** :

- Lancez un navigateur et saisissez l'adresse IP de votre serveur avec le port « 8006 », par exemple : [https://192.168.172.130:8006](https://192.168.172.130:8006/) (adaptez l'adresse IP en fonction des paramètres qui ont été précédemment saisis) et validez ; un message d'alerte du certificat auto-signé de Proxmox s'affiche (c'est normal, pas d'inquiétude) ; cliquez sur le bouton « **Paramètres avancés** ».
- Cliquez ensuite sur « **Continuer vers le site**… » :

Continuer vers le site 192.168.172.100 (dangereux)

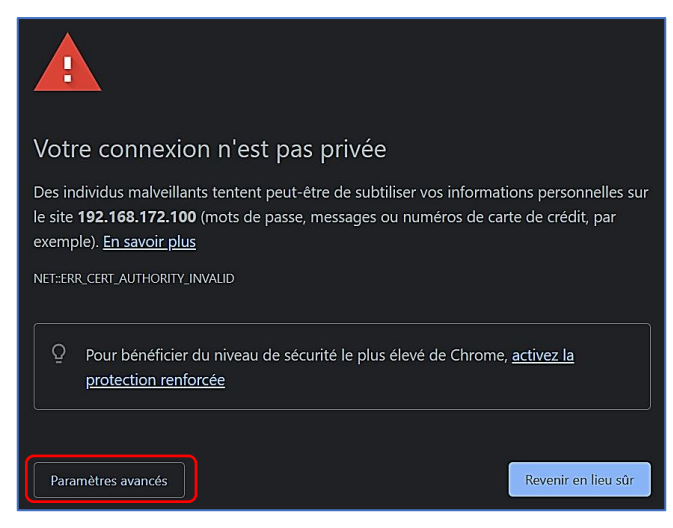

La fenêtre de connexion à la console d'administration de l'hyperviseur s'affiche (voir ci-dessous) :

- Sélectionnez la langue « **Français – Français** »)
- Cochez la case « **Enregistrer le nom d'utilisateur** » (facultatif)
- Saisissez « **root** » dans le nom d'utilisateur
- Saisissez le mot de passe de l'utilisateur « root » (celui défini au moment de l'installation)
- Cliquez le bouton « **Connexion** » :

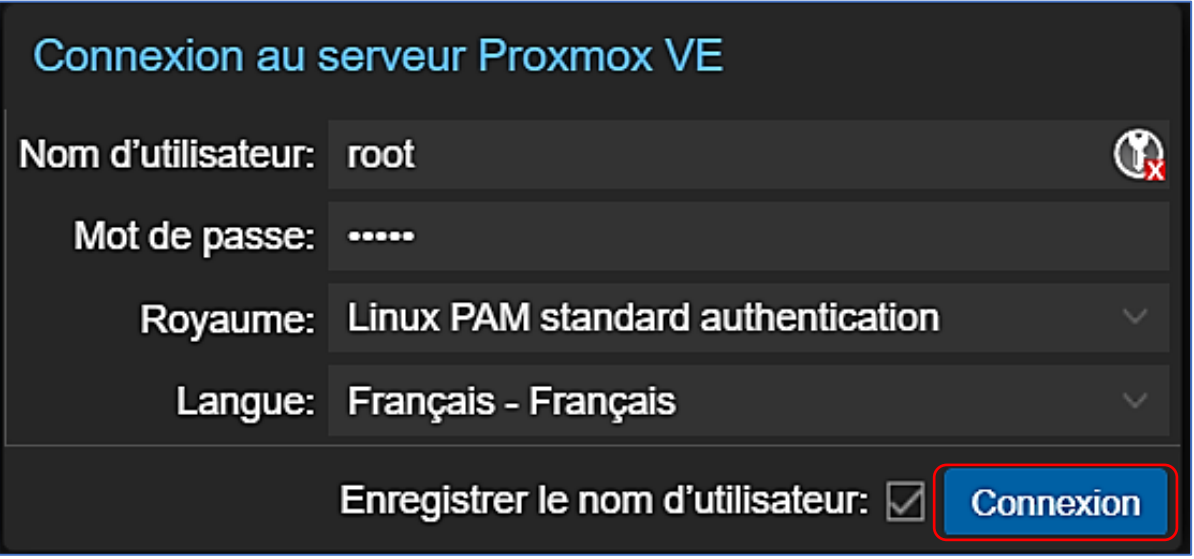

Etant donné que nous n'avons pas de support payant, Proxmox affiche une alerte. Cliquez simplement le bouton « **OK** » pour passer outre :

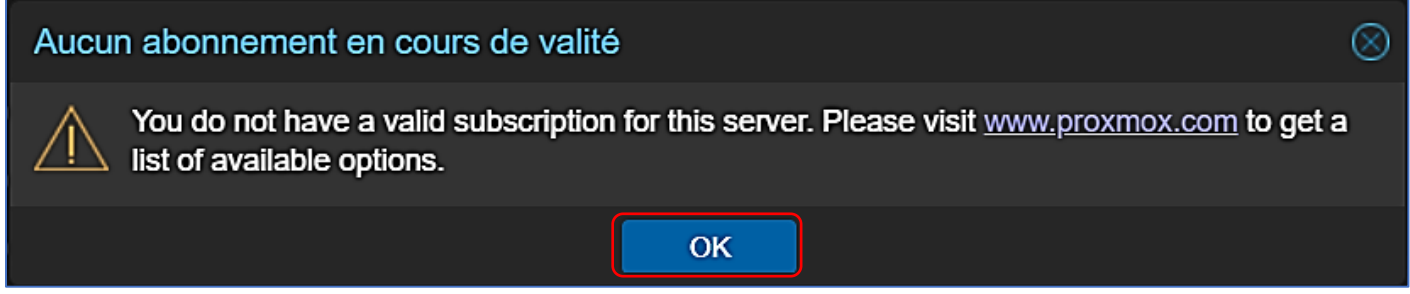

#### L'interface d'accueil de Proxmox s'affiche :

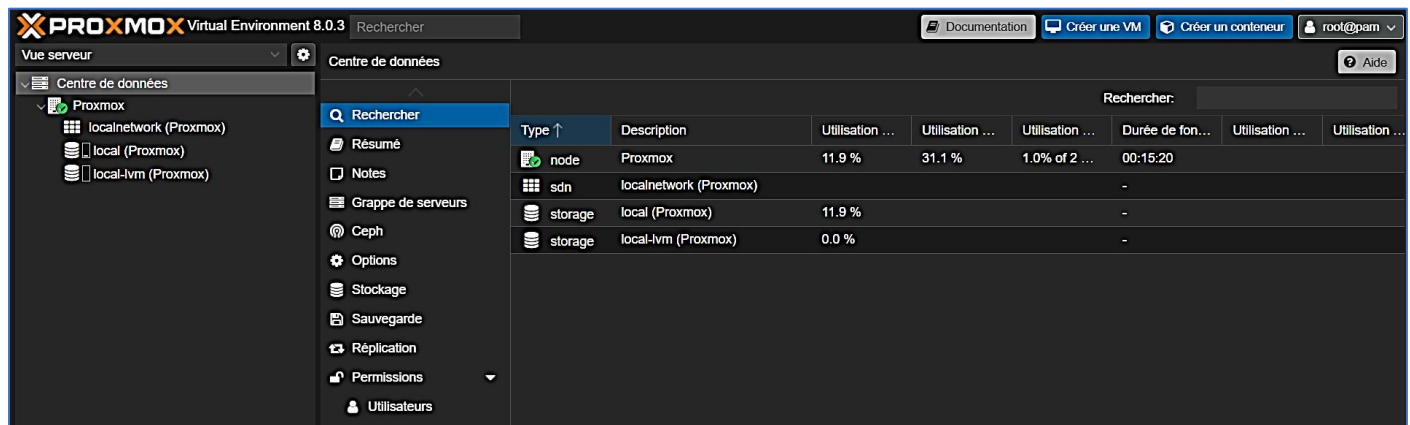

Proxmox est maintenant prêt à l'emploi (voir pages suivantes pour la prise en main et l'utilisation de l'hyperviseur).

#### *b) Installation de Proxmox 8 à partir d'une machine Debian 12.1 (pour utilisateur averti) :*

L'hyperviseur Proxmox est basé sur la distribution Debian ; il est donc possible d'installer l'hyperviseur Proxmox à partir d'une machine Debian, sans utiliser le fichier « ISO » officiel mais en utilisant les dépôts officiels.

Dans cette étape, **nous présentons la méthode d'installation de Proxmox 8 depuis une machine Debian 12.1** fraîchement installée. Pour réaliser l'installation via cette méthode, commencez par télécharger l'image « ISO » officielle de Proxmox de la manière suivante :

- Accédez au site de téléchargement officiel en cliquant le lien suivant : **<https://proxmox.com/en/downloads>**
- Dans la catégorie « Proxmox Virtual Environment », cliquez sur « **Download** » :

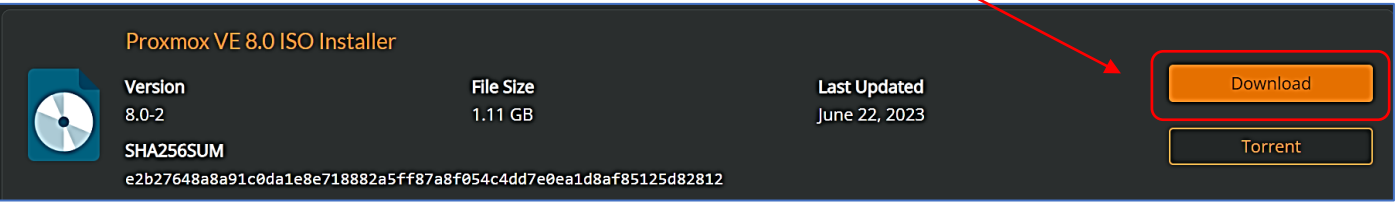

Lors de l'installation, notre machine Debian n'a pas été configurée avec une IP statique mais en DHCP. Notre box a affecté une adresse IP dynamique à notre machine. Pour installer Proxmox, nous allons devoir configurer notre machine Debian avec une IP fixe.

#### VERIFICATION DE L'ADRESSE IP DE LA MACHINE DEBIAN (OBTENUE VIA DHCP)

Saisissez « ip a » afin d'obtenir l'adresse IP obtenue via le serveur DHCP (votre box par exemple) :

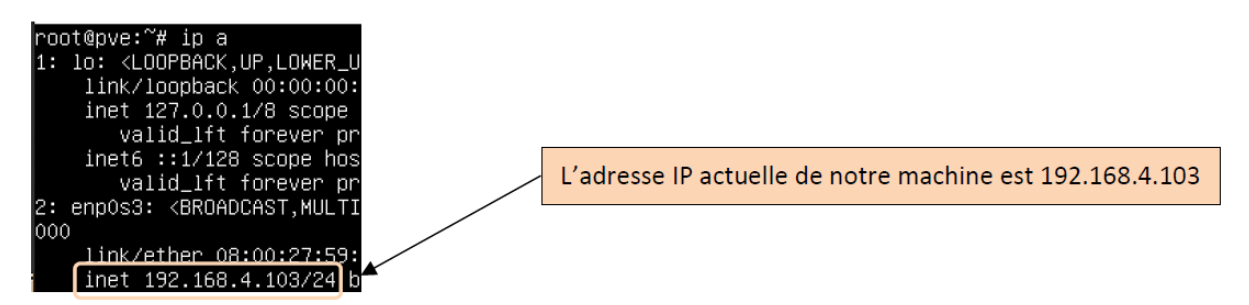

#### **CONFIGURATION DE L'ADRESSE IP SUR LA MACHINE DEBIAN**

- Saisissez nano /etc/network/interfaces
- Modifiez votre fichier de configuration réseau ; ici, nous avons repris l'adresse IP attribuée par DHCP :

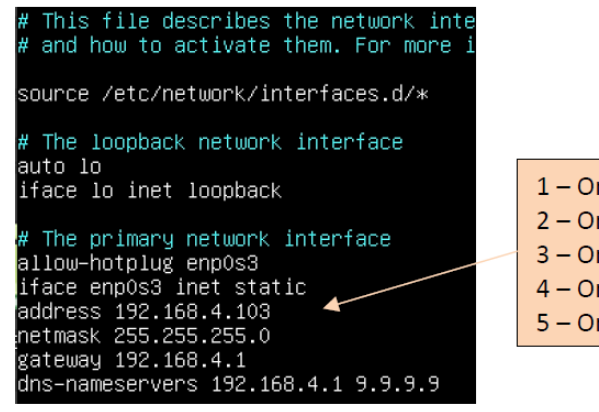

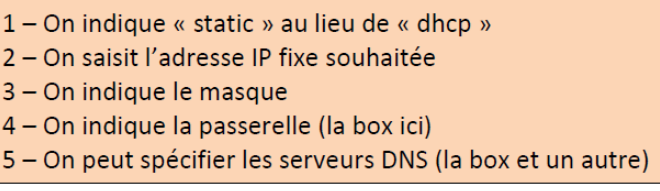

- Une fois la saisie effectuée, faites CTRL + X
- Répondez « Yes » ou « Oui » et faites entrée

#### **CONFIGURATION DU FICHIER « HOSTS »**

Saisissez « hostname -f » pour afficher le nom de votre machine (nom saisi lors de l'installation)

root@proxmox:~# hostname –f proxmox

Ici, notre machine Debian est nommée « proxmox »

Editez le fichier « hosts » de votre machine Debian en saisissant « nano /etc/hosts » :

#### root@proxmox:~# nano /etc/hosts

Apportez les modifications suivantes à votre fichier « hosts »

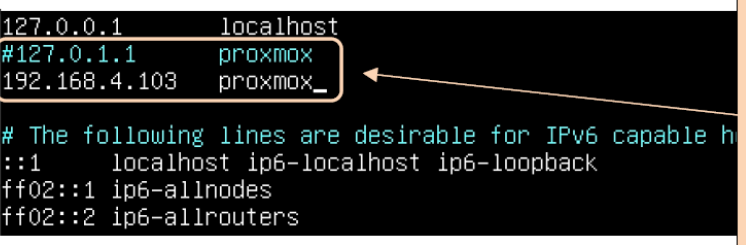

1 - Commentez la ligne « 127.0.1.1 »

2 - Ajoutez une ligne avec l'adresse IP statique affectée à votre machine Debian et indiquez le nom d'hôte de cette machine (voir précédente « hostname -f » pour connaître le nom exact de la machine Debian).

- Validez les modifications (CTRL + X) « Yes » ou « Oui » et faites Entrée
- Redémarrez la machine Debian (« reboot »)

AJOUT DU « REPOSITORY » PROXMOX-VE DANS LE FICHIER « SOURCES.LIST.D »

Saisissez la commande suivante :

**echo "deb [arch=amd64]<http://download.proxmox.com/debian/pve> bookworm pve-nosubscription" > /etc/apt/sources.list.d/pve-install-repo.list**

#### AJOUT DE LA CLE « GPG » AU REPOSITORY

Saisissez la commande suivante (attention le « -O » correspond à un o majuscule et non un zéro) :  $\bullet$ 

**wget<https://enterprise.proxmox.com/debian/proxmox-release-bookworm.gpg> -O /etc/apt/trusted.gpg.d/proxmox-release-bookworm.gpg** 

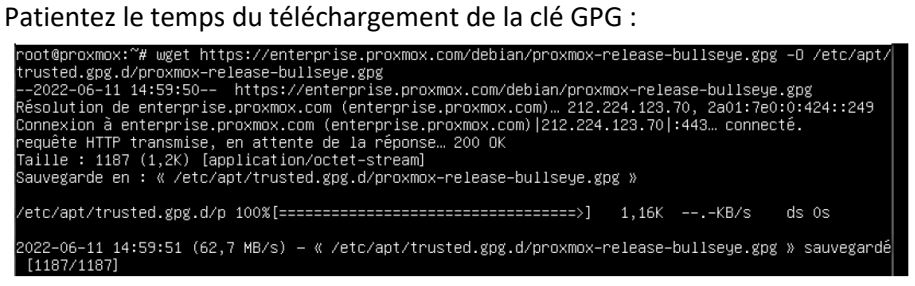

La clé « gpg » est téléchargée. Nous pouvons la vérifiez en saisissant la commande suivante :

**sha512sum /etc/apt/trusted.gpg.d/proxmox-release-bookworm.gpg**

Vous devez obtenir le résultat suivant : vérifiez bien que votre clé GPG correspond à celle-ci :

7da6fe34168adc6e479327ba517796d4702fa2f8b4f0a9833f5ea6e6b48f6507a6da403a274fe201595edc86a84463d50383d07f64bdde2e3658108db7d6dc87

#### **MISE A JOUR DU SYSTEME**

Afin que votre machine Debian tienne compte des modifications, lancez la mise à jour des paquets :

Saisissez la commande « apt update » et validez pour lancer la recherche des nouveaux des paquets :  $\bullet$ 

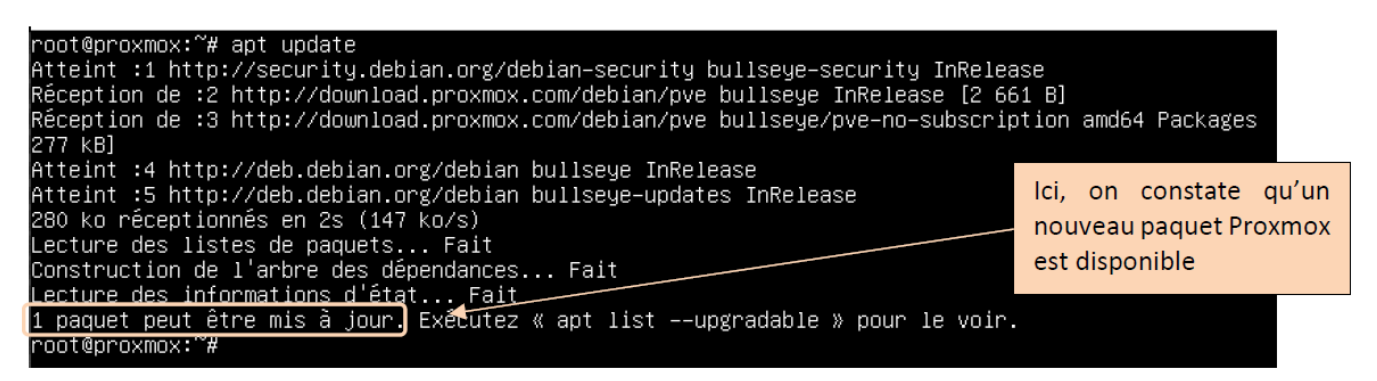

Saisissez la commande « apt dist-upgrade » pour mettre à jour les nouveaux paquets (Proxmox ici) :

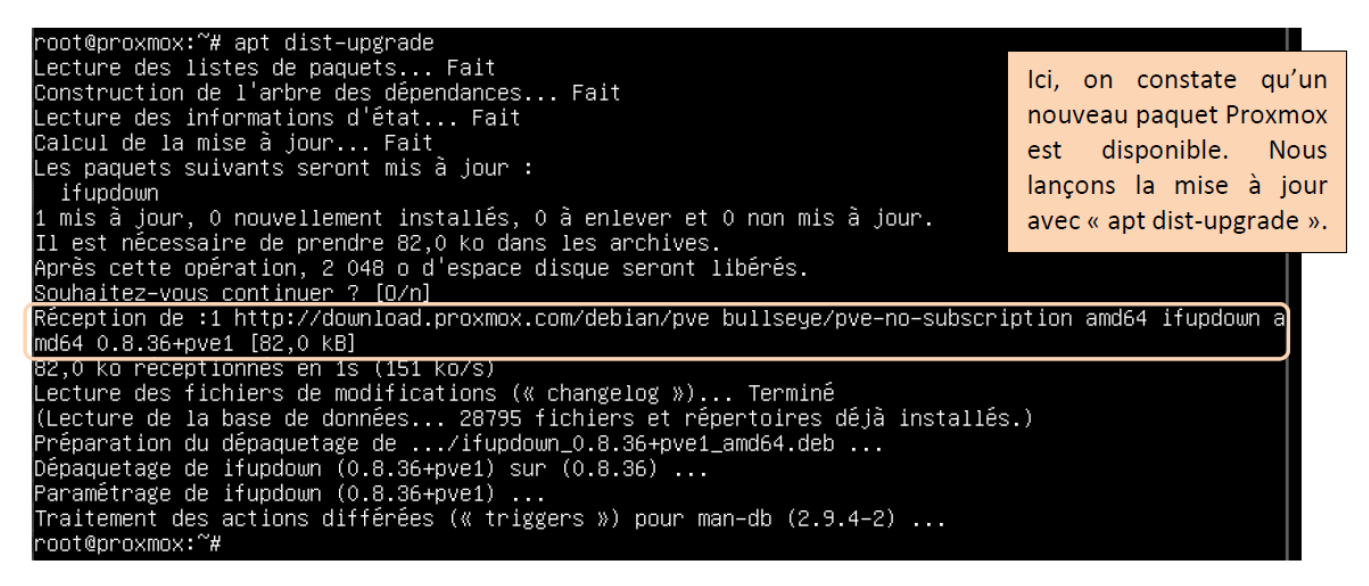

Pour lancer l'installation des paquets « proxmox-ve », nous pouvons exécuter la commande suivante :

#### apt install proxmox-ve

De nombreux paquets sont téléchargés ; patientez !

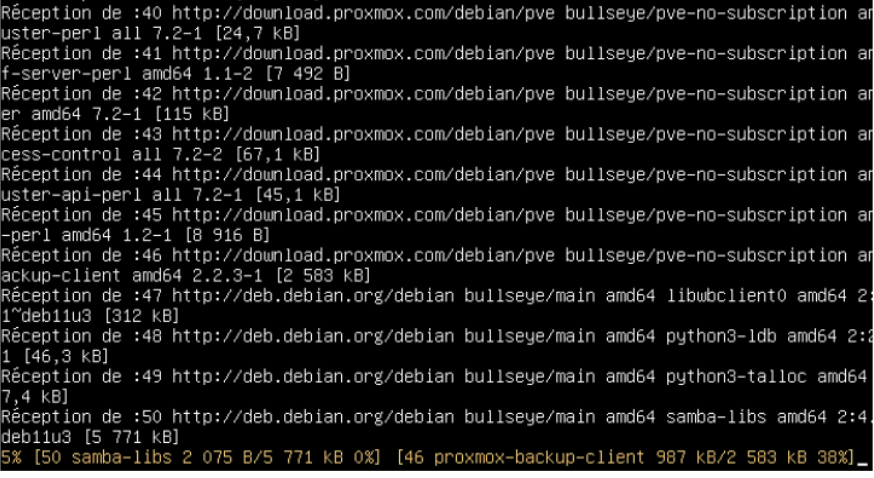

A un moment, l'installeur demande s'il faut configurer un serveur de messagerie (pour des alertes « smart » par exemple). Ici, nous ne l'installons pas en sélectionnant « Pas de configuration » et en faisant Entrée :

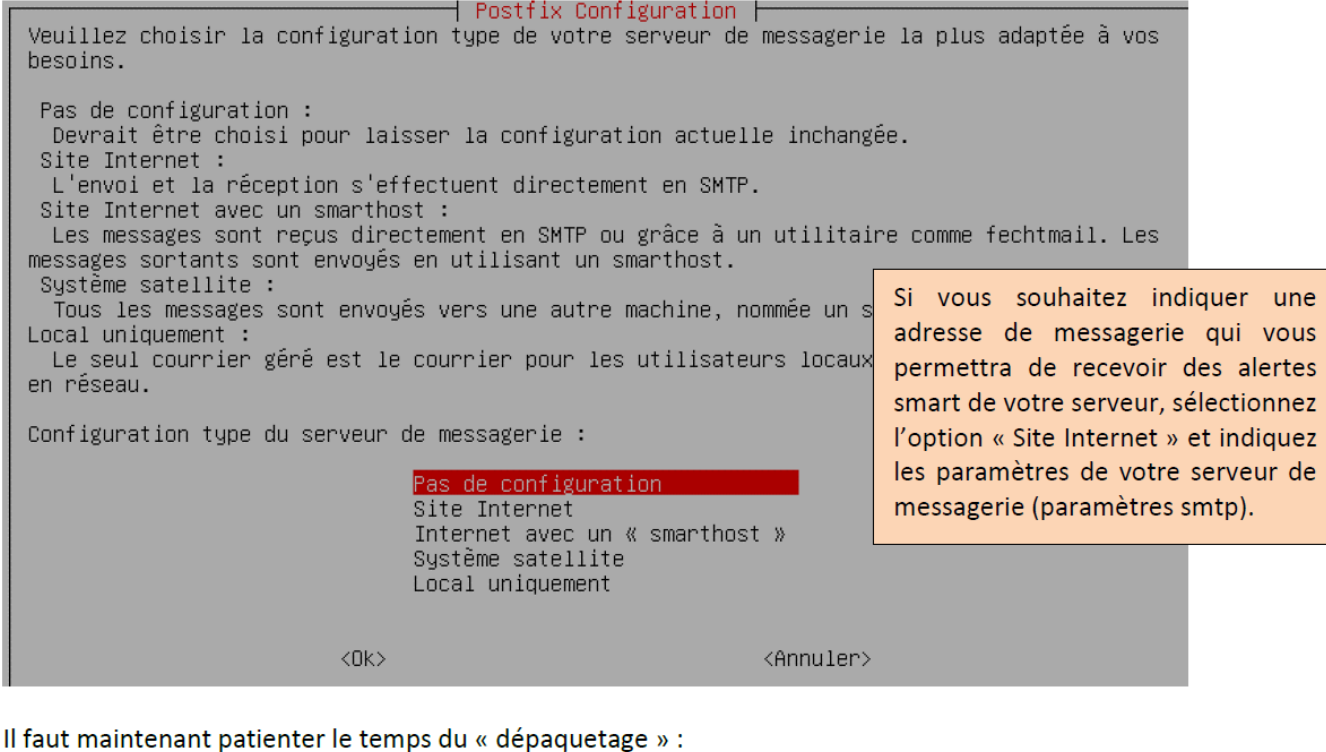

Une fois l'opération terminée, on redémarre la machine Debian (« reboot »).

Préparation du dépaquetage de .../474-pve-firmware\_3.4-2\_all.deb ...<br>Dépaquetage de pve-firmware (3.4-2) ...<br>Sélection du paquet pve-kernel–5.15.35–2-pve précédemment désélectionné.

Dépaquetage de proxmox-backup-restore-image (0.3.1) ...<br>Sélection du paquet proxmox-mini-journalreader précédemment désélectionné.

Dépaquetage de proxmox-mini-journalreader (1.3–1) ... Sélection du paquet pve-firmware précédemment désélectionné.

Préparation du dépaquetage de .../473-proxmox-mini-journalreader\_1.3-1\_amd64.deb ...

Préparation du dépaquetage de .../475-pve-kernel-5.15.35-2-pve\_5.15.35-5\_amd64.deb ...<br>Préparation du dépaquetage de .../475-pve-kernel-5.15.35-2-pve\_5.15.35-5\_amd64.deb ...<br>Dépaquetage de pve-kernel-5.15.35-2-pve (5.15.35

La machine redémarre et nous obtenons l'affiche du panneau d'accueil de Proxmox (étant donné que nous n'avons pas configuré de serveur de messagerie, vous aurez un message d'erreur qui est sans importance ici) :

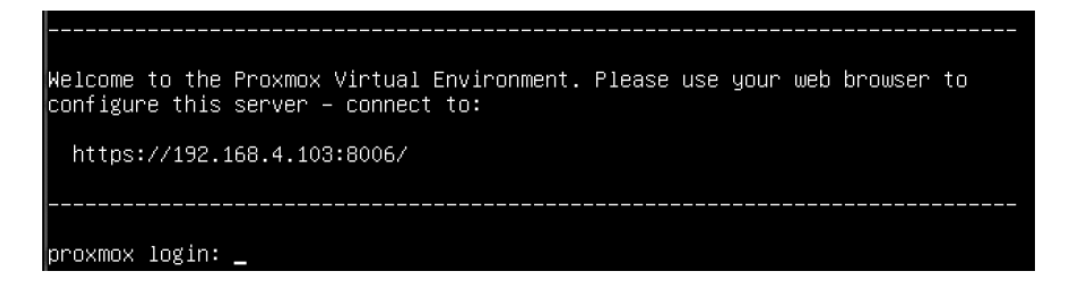

#### **SUPPRESSION DU « DEBIAN KERNEL »**

Vous pouvez maintenant supprimr le Debian Kernel de base en saisissant la commande suivante :

```
apt remove linux-image-amd64 'linux-image-6.1*'
```
#### **MISE A JOUR DU GRUB**

Mettez à jour le « grub » en saisissant la commande « update-grub » :  $\bullet$ 

# root@proxmox:~# update-grub\_

Au redémarrage de la machine, on voit que le kernel Debian a été supprimé au profit de Proxmox-VE :

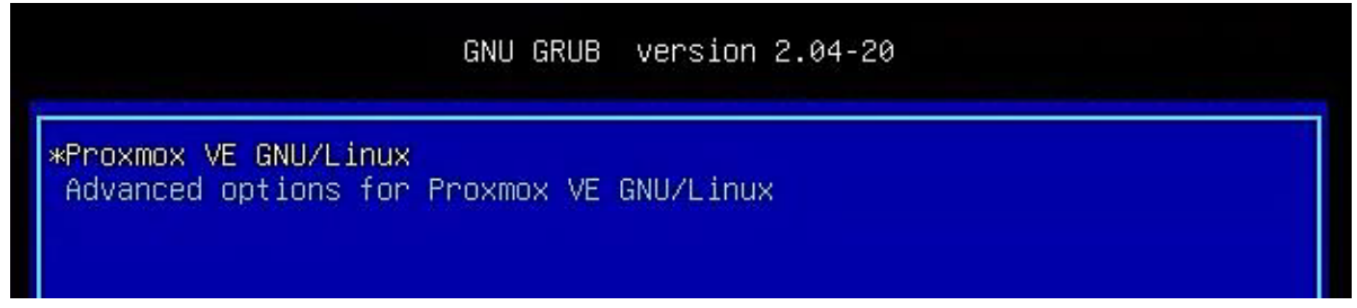

Votre Proxmox est prêt. Pour y accéder, lancez un navigateur et connectez-vous en « root » :

# Non sécurisé | https://192.168.4.103:8006/

Le message d'alerte du certificat auto-signé de Proxmox s'affiche (c'est normal, pas d'inquiétude) ; cliquez sur le bouton « **Paramètres avancés** » et cliquez ensuite sur « **Continuer vers le site**… » :

La fenêtre d'identification à l'interface d'administration de l'hyperviseur s'affiche :

- Sélectionnez la langue « **Français – Français** »)
- Cochez la case « **Enregistrer le nom d'utilisateur** » (facultatif)
- Saisissez « **root** » dans le nom d'utilisateur
- Saisissez le mot de passe de l'utilisateur « root » (celui défini au moment de l'installation)
- Cliquez le bouton « **Connexion** » :

# **Connexion au serveur Proxmox VE**

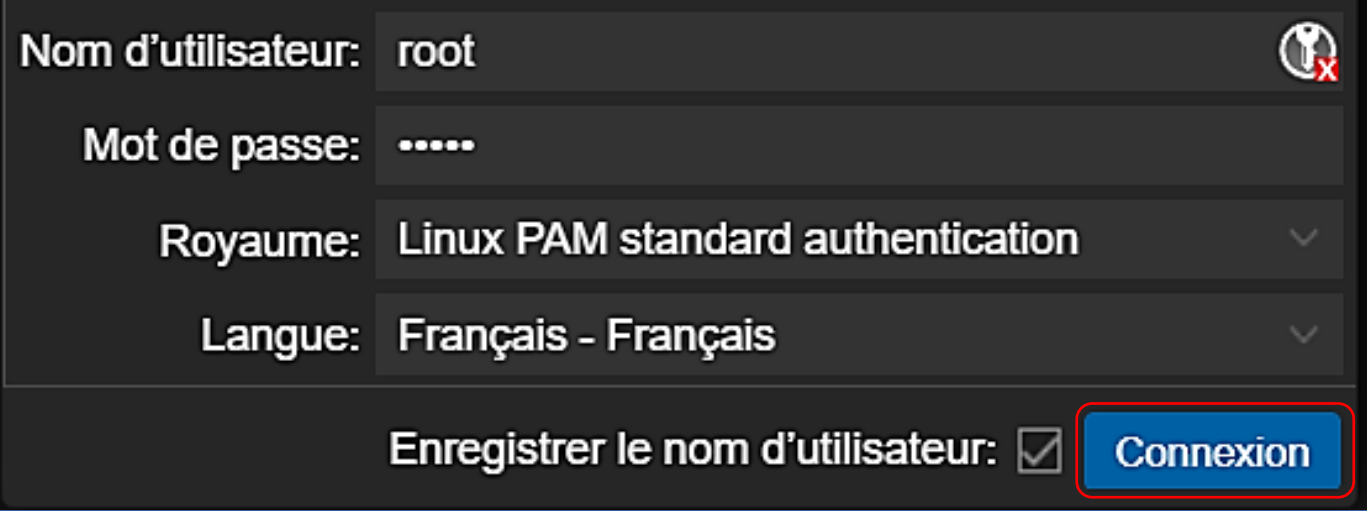

Etant donné que nous n'avons pas de support payant, Proxmox affiche une alerte. Cliquez simplement le bouton « **OK** » pour passer outre :

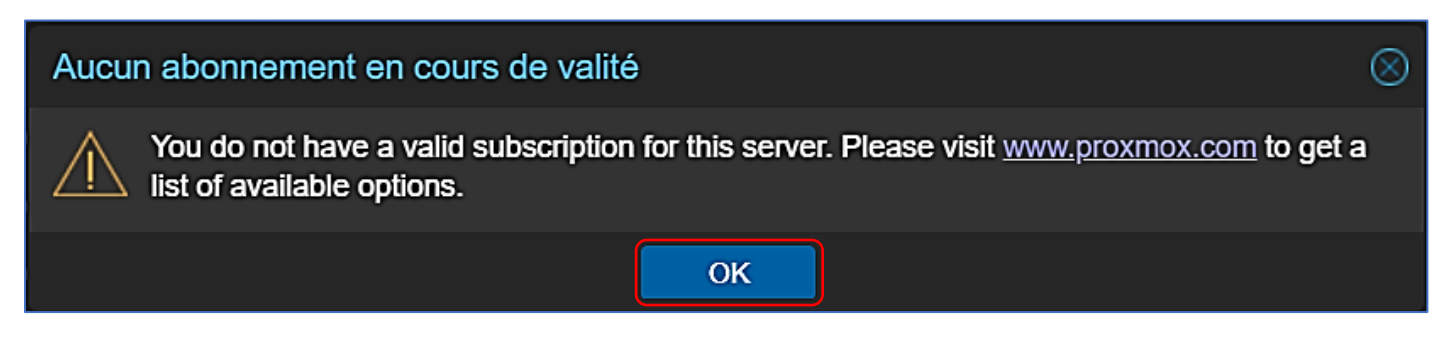

L'interface d'accueil de Proxmox s'affiche :

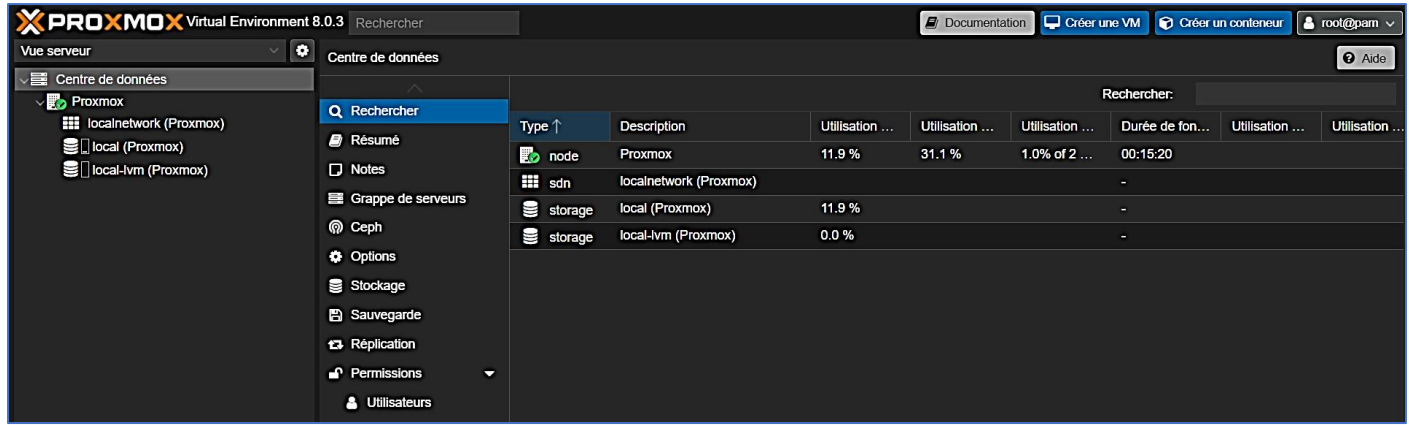

Proxmox est maintenant prêt à l'emploi (voir pages suivantes pour la prise en main et l'utilisation de l'hyperviseur).

# **5 – DECOUVRIR L'INTERFACE DE GESTION DE PROXMOX 8**

#### **LA FENETRE DE CONNEXION**

Au moment de la connexion, vous avez 2 possibilités :

- Vous connecter en tant que « **root** » dans le **royaume « Linux PAM »**
- Vous connecter en tant qu'**utilisateur** dans le **royaume « PVE »** (il faut avoir créé un utilisateur avant)

Lors de la 1ère connexion, on choisit de se connecter en « **root** » avec le mot de passe défini lors de l'installation et on clique sur le bouton « **Connexion** » :

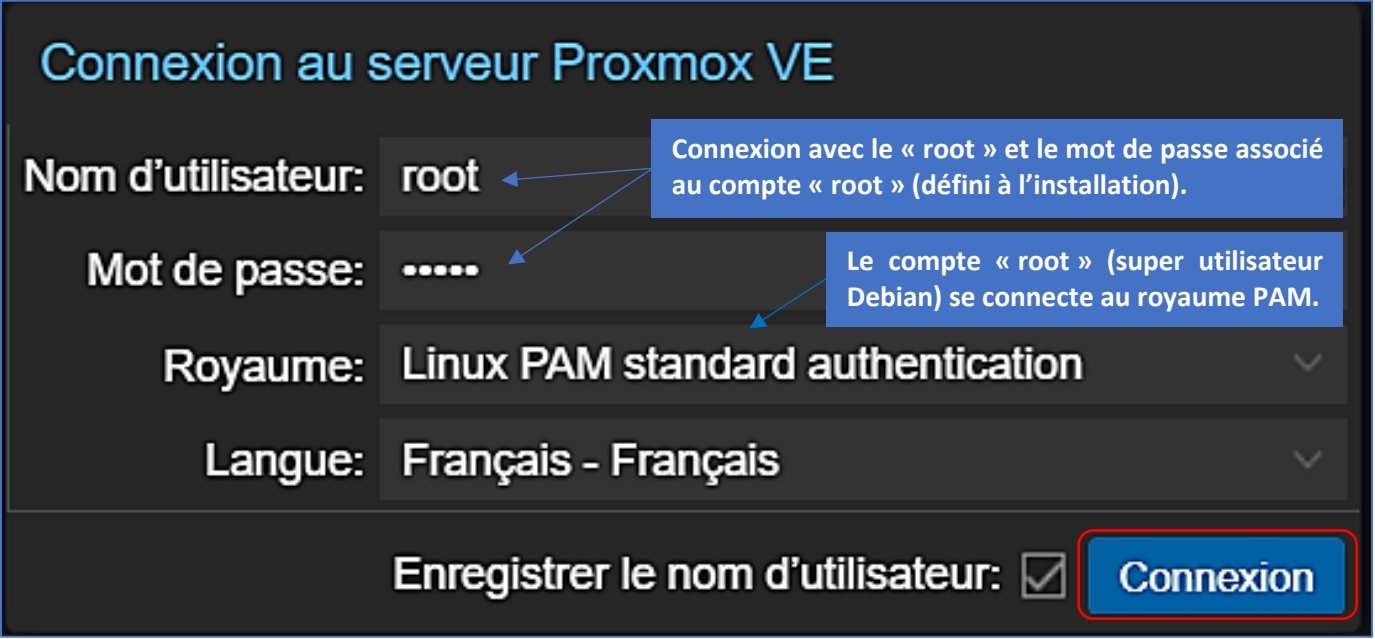

Pour vous connecter au Royaume « Proxmox VE », il faut, au préalable, créer des utilisateurs dans l'hyperviseur à partir du compte « root ». La création d'utilisateurs permet **d'affecter des permissions** aux différents utilisateurs (création de VM, gestion du stockage, etc…).

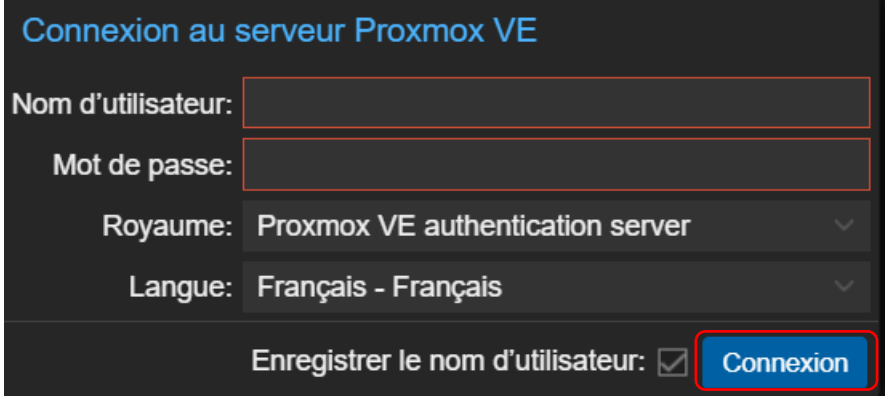

**La connexion au royaume « Proxmox VE » nécessite la création, avec le compte « root », d'utilisateurs et de groupes. En créant des groupes et des utilisateurs vous pouvez gérer les permissions accordées à chacun (création de machines virtuelles, gestion du stockage, etc…).**

#### **L'ECRAN D'ACCUEIL DE PROXMOX**

Etant donné que nous n'avons pas de support payant, Proxmox affiche une alerte. Cliquez simplement le bouton « **OK** » pour passer outre :

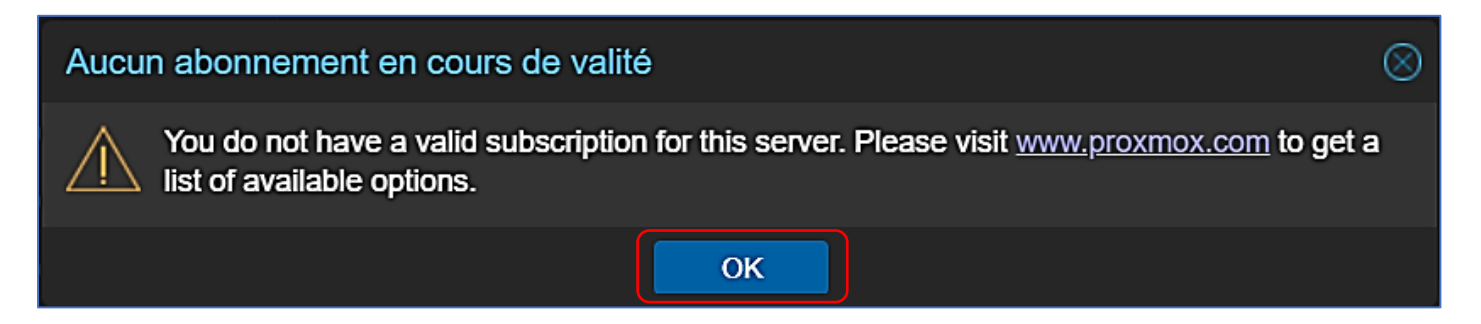

L'interface de gestion de Proxmox s'affiche par défaut en mode « **Vue Serveur** » :

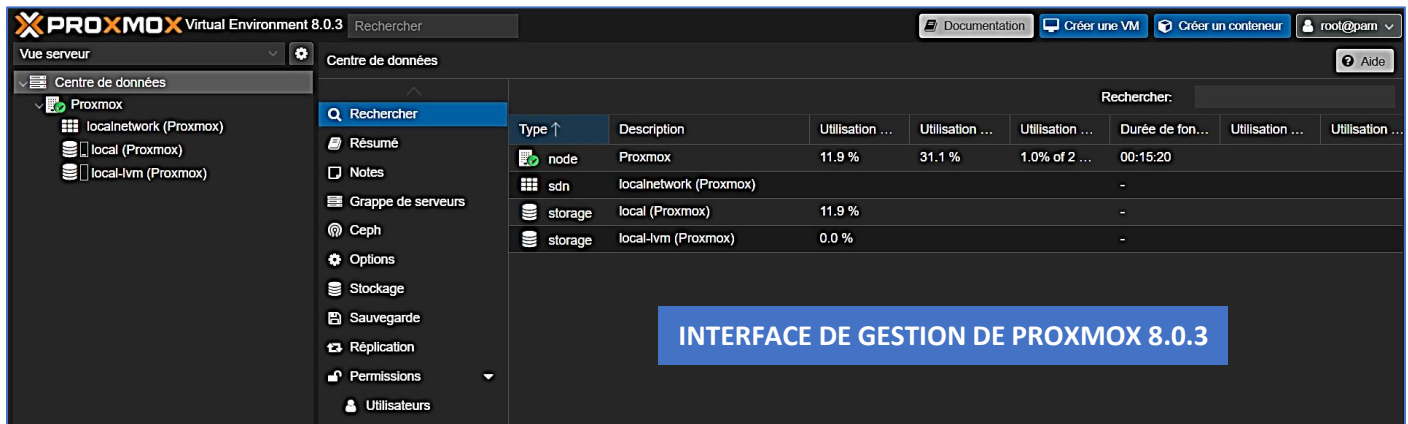

#### **A PROPOS DE LA « VUE SERVEUR » DE L'INTERFACE PROXMOX**

La « **Vue Serveur** » s'affiche par défaut lorsque vous vous connectez à Proxmox. Cette vue permet d'administrer votre hyperviseur. En cliquant sur le nom de votre hyperviseur (ici « Proxmox ») vous affichez un menu sur la droite :

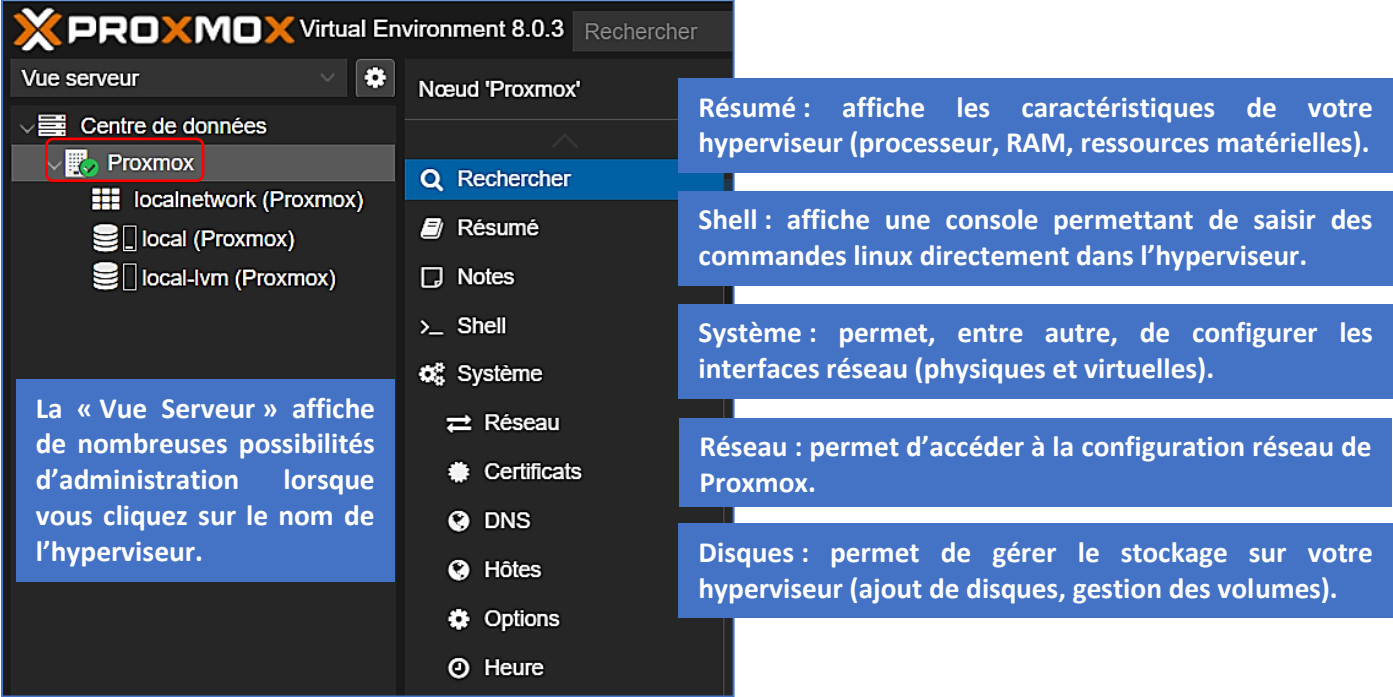

# **6 – COMPRENDRE LA PARTIE RESEAU DE PROXMOX 8**

La configuration réseau de Proxmox est gérée depuis la « Vue Serveur » en cliquant sur le nom de l'hyperviseur (ici « Proxmox ») et en déployant « Système » et « Réseau » :

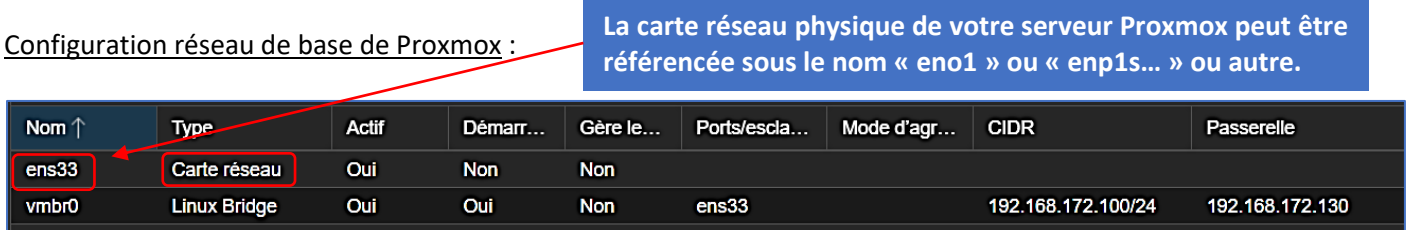

« **ens33** » correspond à **l'interface réseau physique** de votre serveur. Il s'agit, ici, de la **carte réseau physique** sur laquelle vous vous êtes connecté(e) pour accéder à votre serveur Proxmox. Souvent, la carte physique est identifiée par « **enpsxxx ou eno1** » (si vous avez plusieurs cartes réseau physiques, elles seront identifiées avec « eno2 », « eno3 », etc…).

« **vmbr0** » est une interface qui a été automatiquement configurée lors de l'installation de Proxmox et correspond à une **interface réseau virtuelle sur laquelle vous connecterez vos futures machines virtuelles**.

On constate que l'interface réseau virtuelle « vmbr0 » est bien connectée à la carte physique du serveur « ens33 » puisque le « Ports/Esclaves » est bien « ens33 » ici.

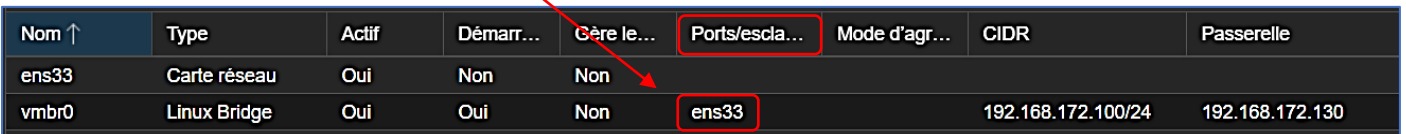

Cette interface réseau virtuelle « vmbr0 » est connectée en « **mode pont** » sur l'interface physique du serveur ce qui fait que les machines virtuelles auront un accès à internet via la passerelle (qui correspond à votre box). Il est possible de créer de nouvelles interfaces réseau virtuelles (selon l'environnement réseau à mettre en place) en cliquant sur le bouton « Créer » (cette partie ne sera pas étudiée ici).

#### **ACCES MANUEL AU FICHIER DE CONFIGURATION RESEAU**

Pour accéder à la configuration manuelle du réseau, vous pouvez procéder ainsi :

- Dans la « **Vue Serveur** », cliquez sur le nom de l'hyperviseur et sur « **Shell** »
- Saisissez la commande suivante :

#### root@proxmox:~# nano /etc/network/interfaces

Voici le fichier de configuration réseau par défaut :

auto lo

 $auto(mbr0)$ 

iface lo inet loopback iface ens33 inet manual

iface vmbr0 inet static

**L'interface réseau physique « ens33 » est en mode « manual » : une IP fixe a été configurée lors de l'installation.**

**Une interface réseau virtuelle « vmbr0 » a été configurée. Les futures machines virtuelles y seront connectées en « mode pont » afin qu'elles puissent accéder à Internet via l'interface physique « ens33 ».**

**Adresse IP (fixe) de notre hyperviseur Proxmox**

address 192.168.172.100/24 gateway 192.168.172.130 bridge-ports ens33 bridge-stp off bridge-fd 0

# **7 – CREER UNE MACHINE VIRTUELLE AVEC PROXMOX 8**

#### **AJOUT D'UN FICHIER ISO DANS LA BANQUE DE DONNEES DE PROXMOX**

Avant de lancer la création de votre première machine virtuelle, il est nécessaire de télécharger le « **fichier ISO** » nécessaire dans la banque de données de Proxmox. Par exemple, si nous souhaitons installer une machine virtuelle Debian, il nous faut le fichier d'installation du système que nous trouvons sur le site officiel de Debian :

- Lancez votre navigateur et saisissez, dans la barre de recherche, « Obtenir Debian »
- Cliquez le lien « **Image ISO « netinst » pour PC 64 bits** » pour télécharger le fichier ISO sur votre ordinateur :

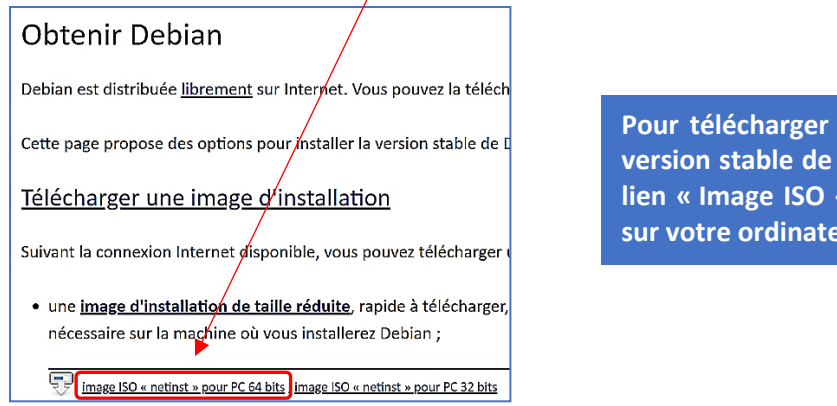

**Pour télécharger le fichier ISO de la dernière version stable de Debian, il suffit de cliquer le lien « Image ISO « netinst » pour PC 64 bits » sur votre ordinateur.**

Une fois le fichier ISO téléchargé sur votre ordinateur, **il faut l'importer dans la banque de données de votre hyperviseur Proxmox**. Il existe 2 procédés d'importation d'un fichier ISO dans Proxmox : soit à partir d'un fichier ISO situé sur votre ordinateur, soit directement à partir d'un lien officiel de téléchargement.

#### *a) Importation d'un fichier ISO enregistré sur votre ordinateur :*

- Dans la « **Vue Serveur** », cliquez sur le nom de l'hyperviseur (ici « Proxmox »)
- Cliquez sur « **Local** » et « **Images ISO** » :

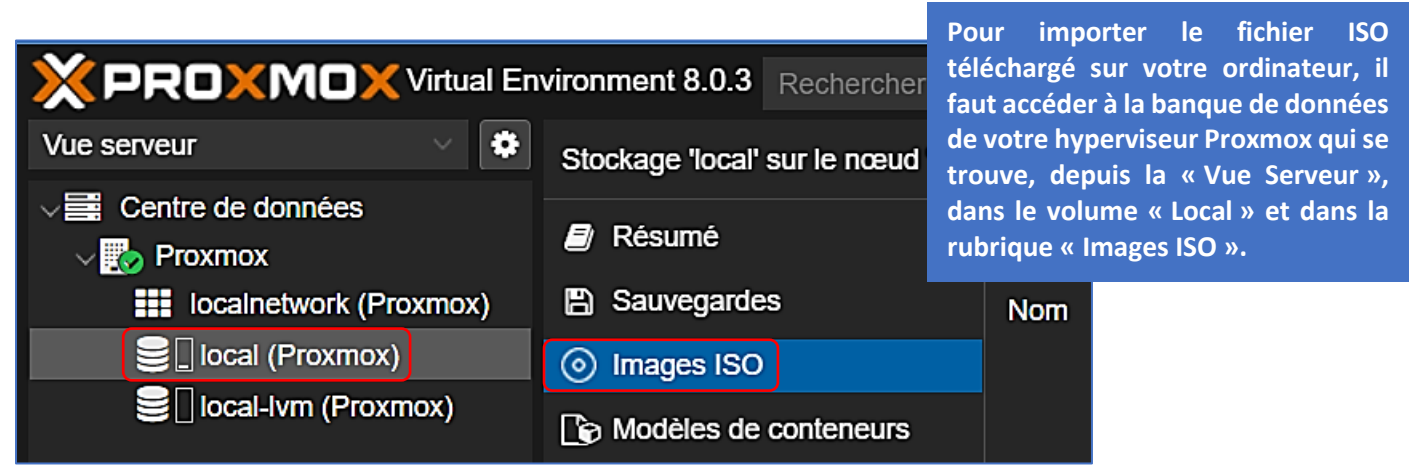

• Cliquez le bouton « **Téléverser** » et sélectionnez sur votre ordinateur le fichier ISO à importer dans Proxmox :

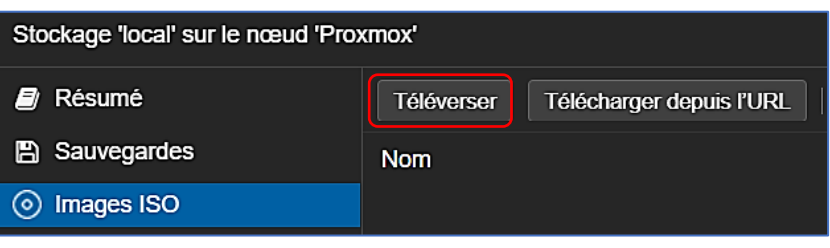

Une fois le fichier importé dans la banque de données, il s'affiche parmi les images ISO de Proxmox. Vous pouvez maintenant lancer la création de votre première machine virtuelle.

*b) Importation d'un fichier ISO depuis un lien de téléchargement :*

- Dans la « **Vue Serveur** », cliquez sur le nom de l'hyperviseur (ici « Proxmox »)
- Cliquez sur « **Local** » et « **Images ISO** » :

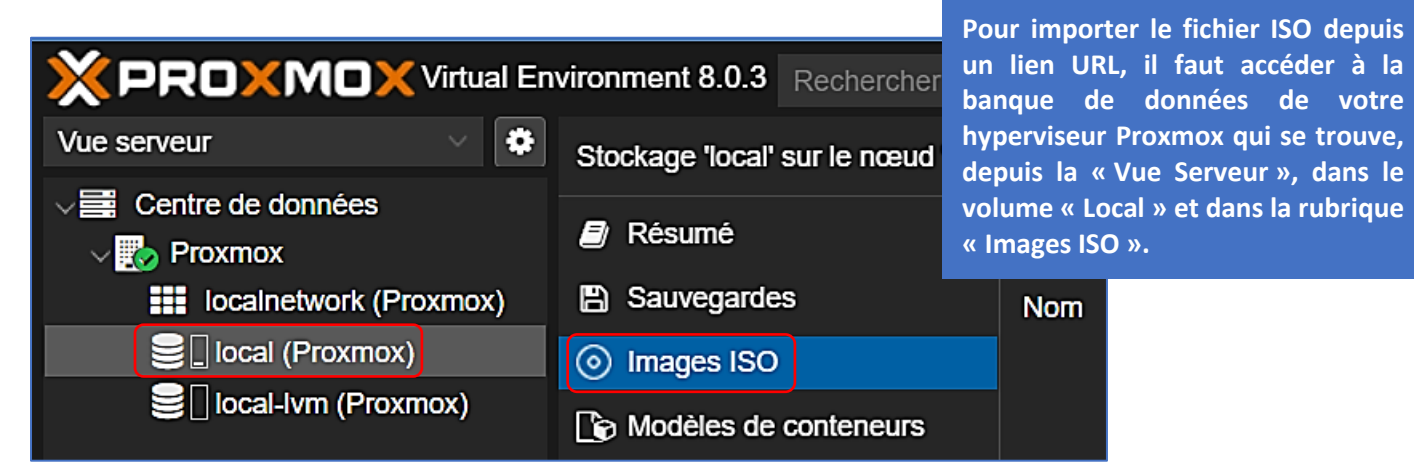

• Cliquez le bouton « **Télécharger depuis l'URL** » :

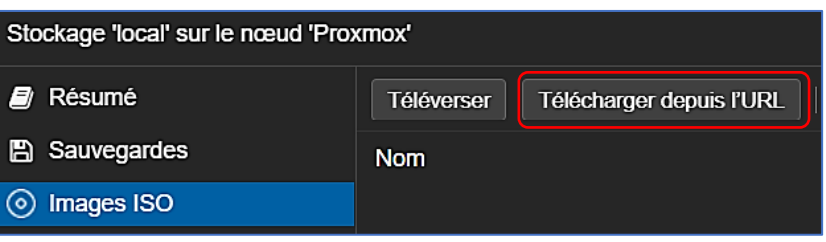

- Coller le lien de téléchargement du fichier ISO dans la rubrique « **URL** » (ici Debian 12.1)
- **Donnez un nom valide à votre fichier ISO** (nom de la distribution par exemple) **avec « .iso » après le nom du fichier ISO** et lancez l'importation du fichier ISO en cliquant le bouton « **Télécharger** » :

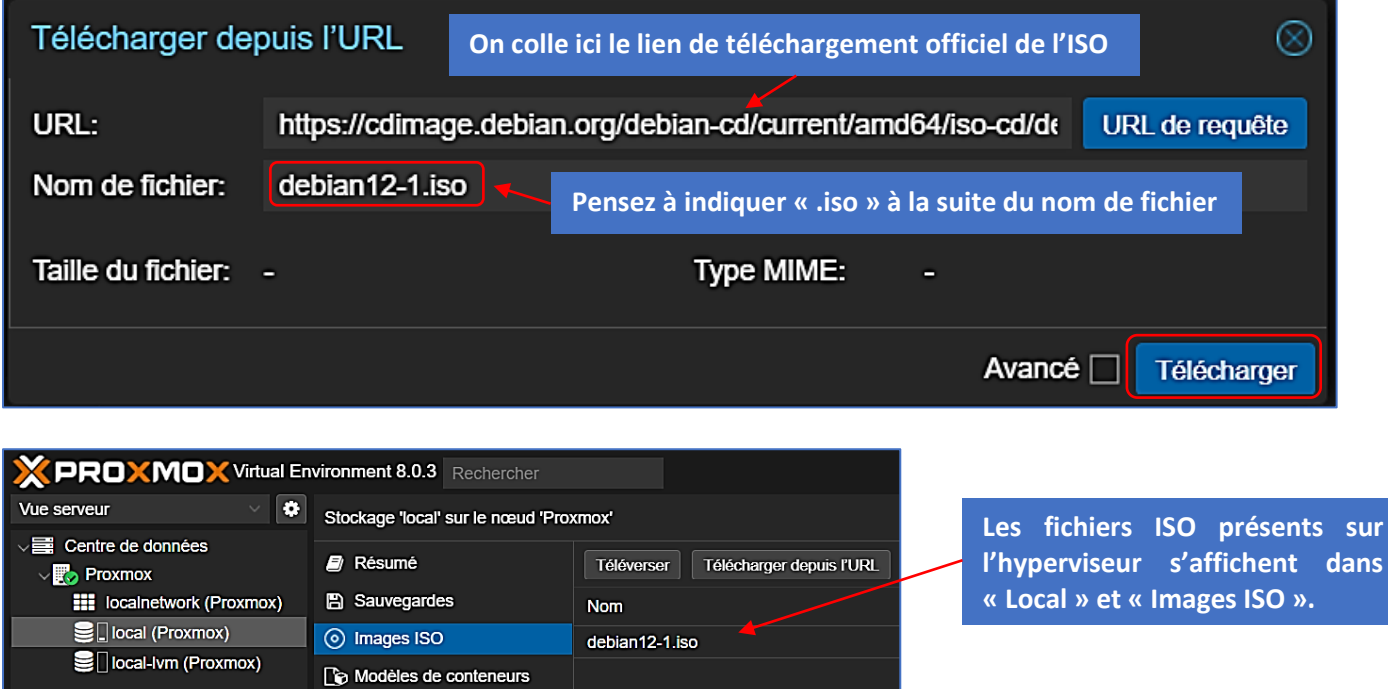

#### **CREATION D'UNE MACHINE VIRTUELLE**

Depuis la « **Vue Serveur** » :

- Faites un clic droit sur le nom de votre hyperviseur (ici « Proxmox »)
- Cliquez sur « **Créer une VM** » :

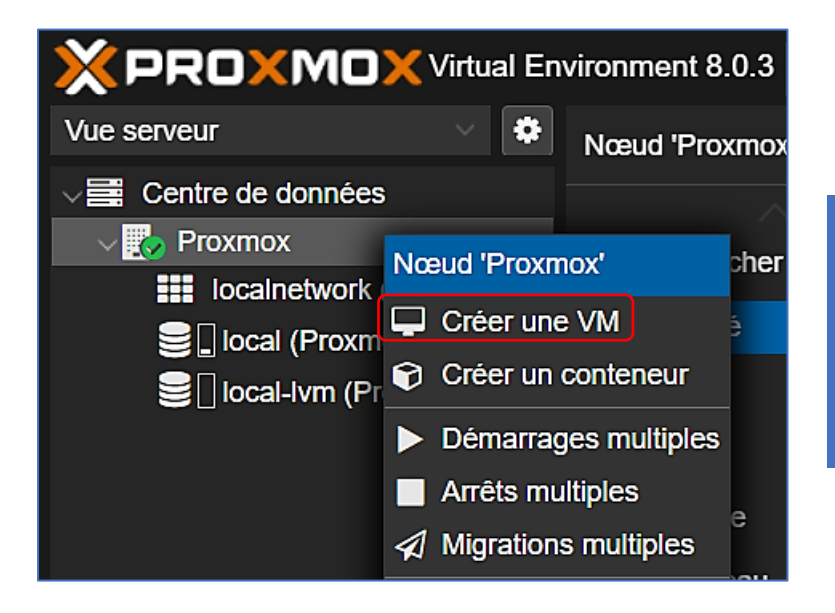

**Pour lancer la création de votre machine virtuelle sur l'hyperviseur Proxmox, il faut faire un clic droit sur le nom de votre hyperviseur (ici « Proxmox ») et cliquer sur « Créer une VM ». Le processus de configuration de la nouvelle machine virtuelle se lance et vous propose 7 étapes de configuration (voir ci-dessous).**

#### **ETAPE 1 – NOMMAGE DE LA MACHINE VIRTUELLE**

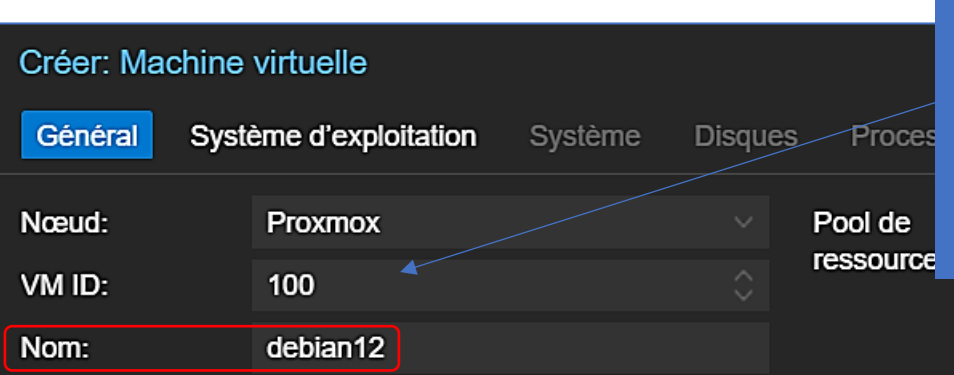

• Indiquez un nom pour votre machine virtuelle et cliquez « **Suivant** » :

**Un numéro « ID » est affecté par Proxmox à la nouvelle machine virtuelle. Par défaut le 1er numéro ID est « 100 » mais il est possible d'indiquer un autre numéro ID. Attention, le nom de la machine virtuelle ne doit pas comporter de caractères interdits (la case est entourée de rouge si cela est le cas).**

#### **ETAPE 2 – CHOIX DU FICHIER ISO**

• Sélectionnez le fichier ISO qui servira à l'installation de votre machine virtuelle et cliquez « **Suivant** » :

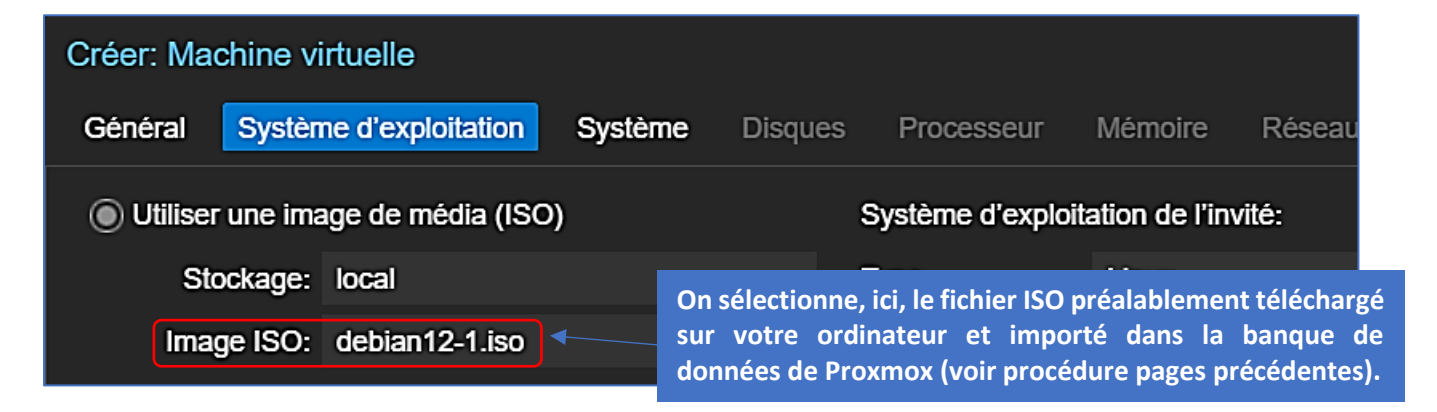

#### **ETAPE 3 – PARAMETRAGE SYSTEME**

Ici, nous laissons les paramètres par défaut proposés par Proxmox et on clique sur « **Suivant** » :

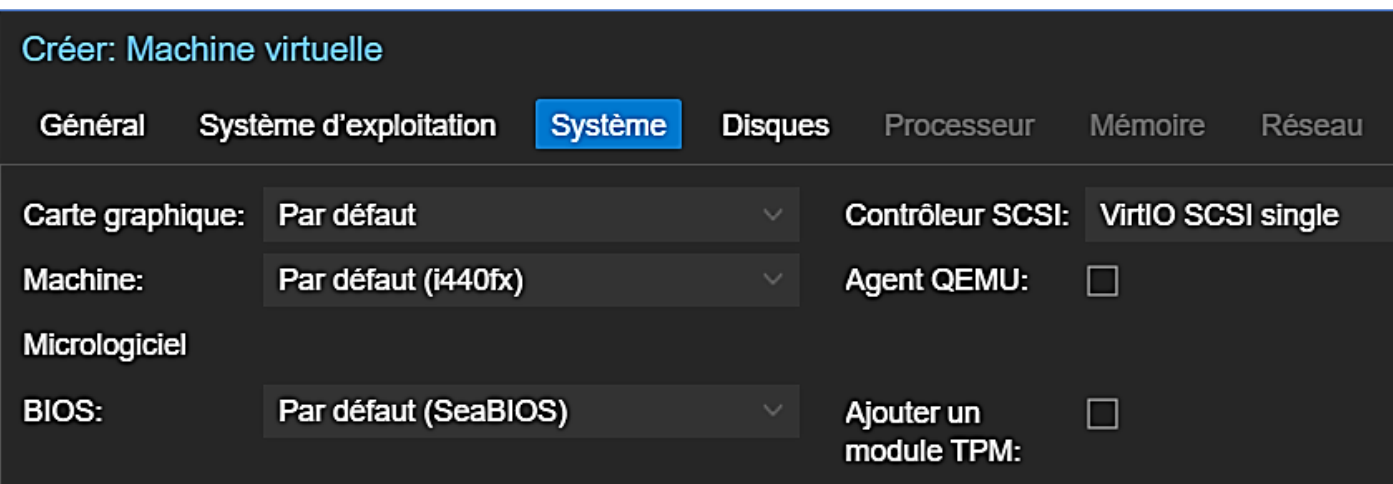

#### **ETAPE 4 – CHOIX DU DISQUE DE STOCKAGE ET REGLAGE DE LA TAILLE DU DISQUE DUR**

• Sélectionnez l'emplacement de stockage de votre machine virtuelle et spécifiez la taille du disque que vous souhaitez allouer à votre machine virtuelle, puis cliquez « **Suivant** » :

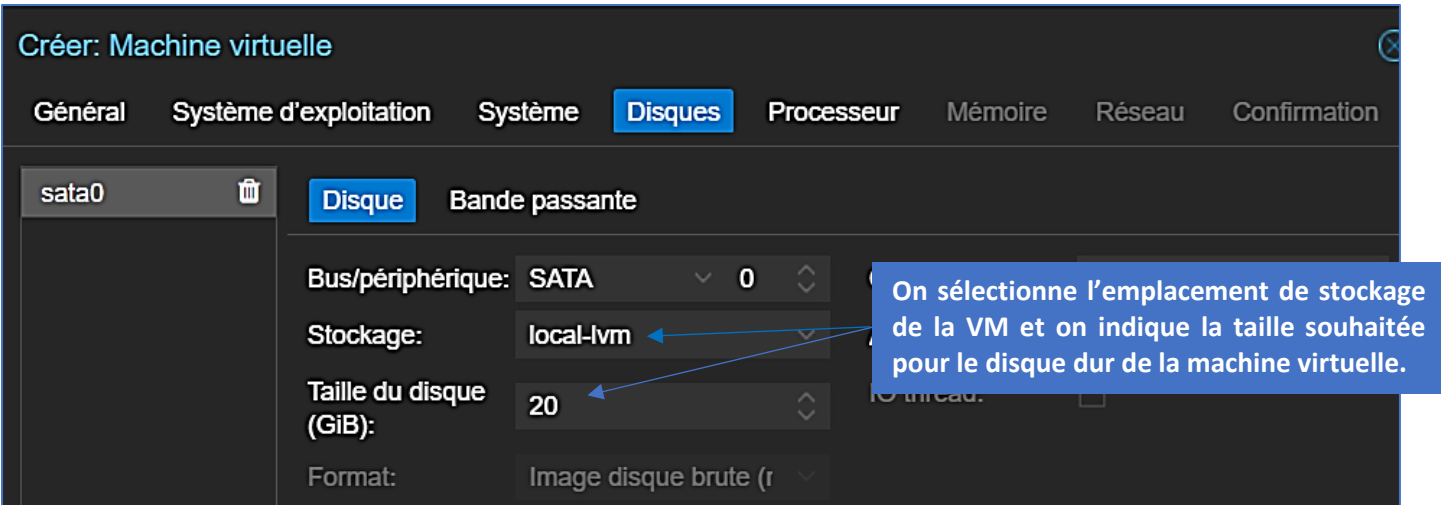

#### **ETAPE 5 – REGLAGE DU NOMBRE DE CŒURS ET DU TYPE DE PROCESSEUR**

Ici nous laissons les paramètres par défaut alloués par Proxmox ; cliquez le bouton « **Suivant** » :

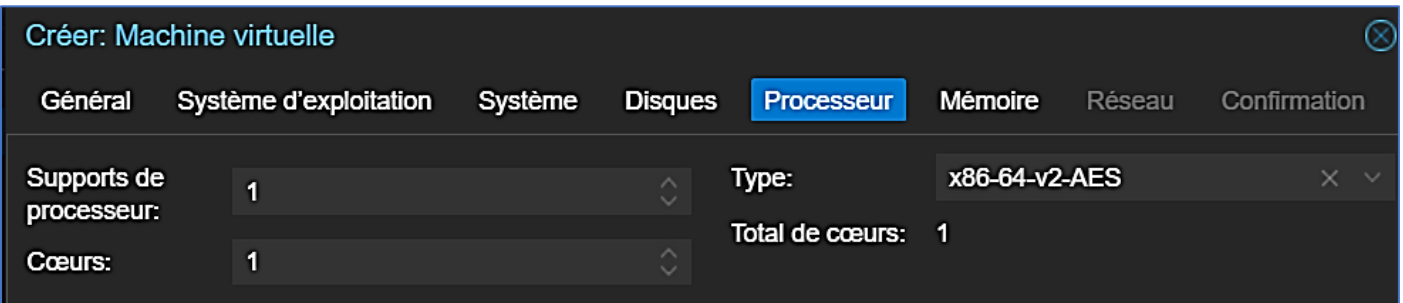

#### **ETAPE 6 – PARAMETRAGE DE LA TAILLE DE LA MEMOIRE VIVE ALLOUEE A LA MACHINE VIRTUELLE**

• Indiquez ici (en Mo) la quantité de mémoire vive que vous souhaitez allouer à votre machine virtuelle et cliquez le bouton « **Suivant** » :

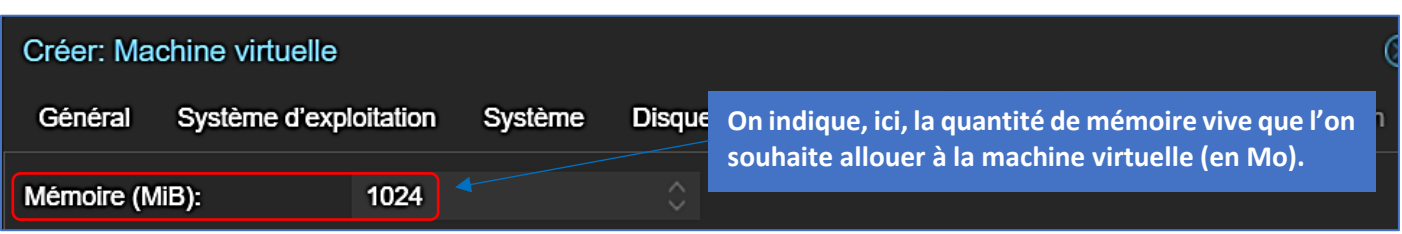

#### **ETAPE 7 – PARAMETRAGE RESEAU**

Par défaut, Proxmox propose de connecter la machine virtuelle sur l'interface « **vmbr0** ». Pour rappel, il s'agit d'une interface virtuelle reliée à la carte physique de votre hyperviseur. En validant ce réglage, votre machine virtuelle accèdera à Internet en « mode pont ». Cliquez le bouton « **Suivant** » pour valider le réglage :

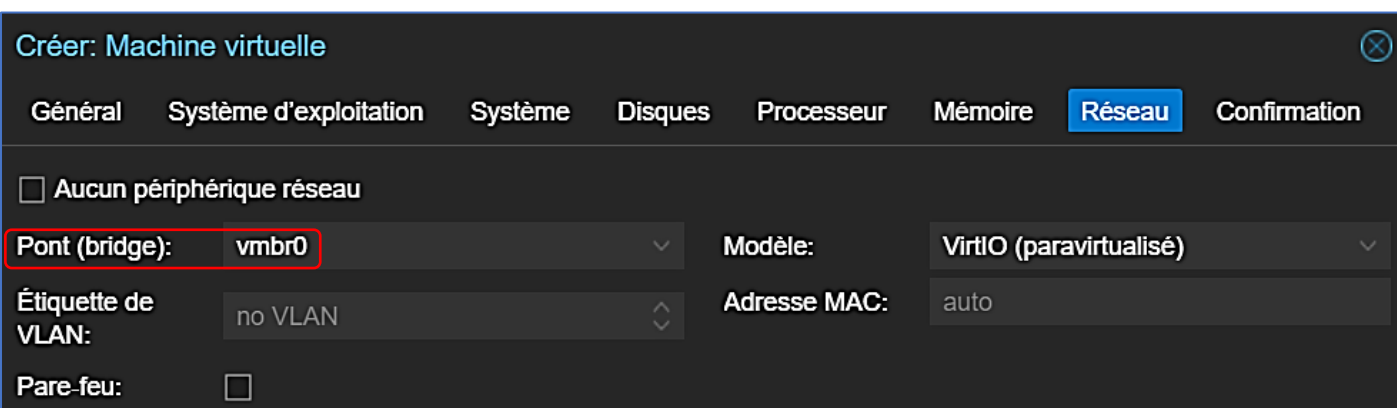

#### **ETAPE 8 – RESUME DE LA CONFIGURATION ET CREATION DE LA MACHINE VIRTUELLE**

Vérifiez les paramètres de la machine virtuelle que vous souhaitez créer et cliquez le bouton « **Terminer** » :

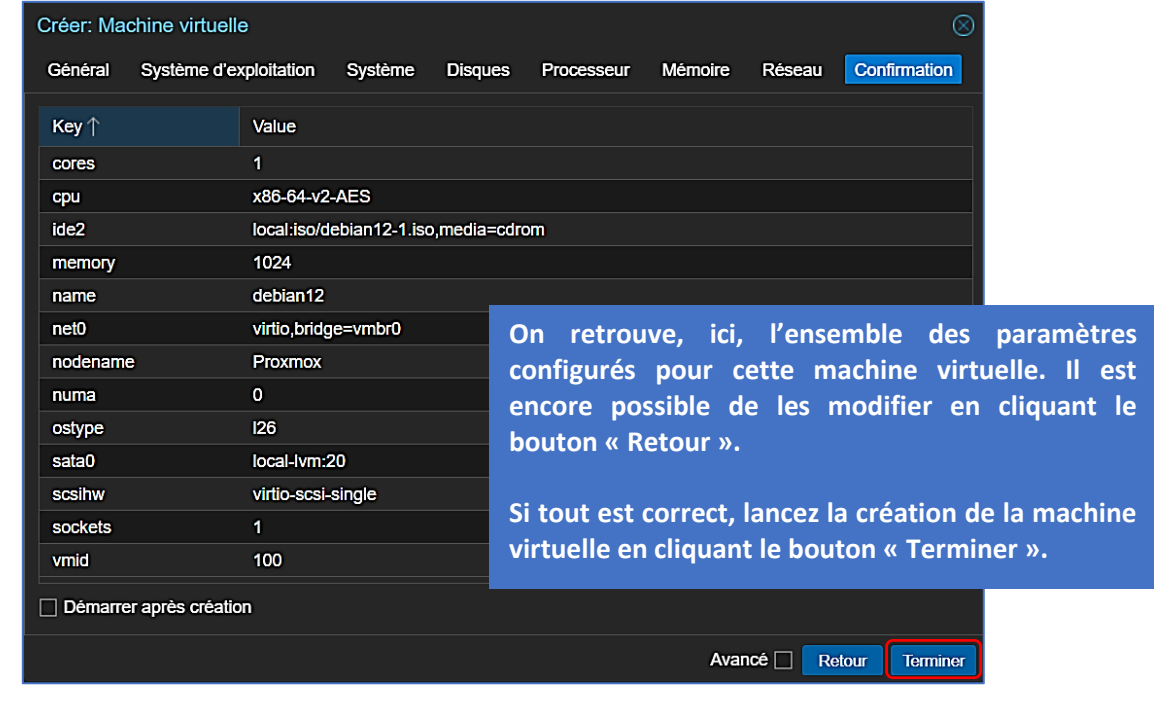

La machine virtuelle est créée sur l'hyperviseur et s'affiche dans la « **Vue Serveur** » :

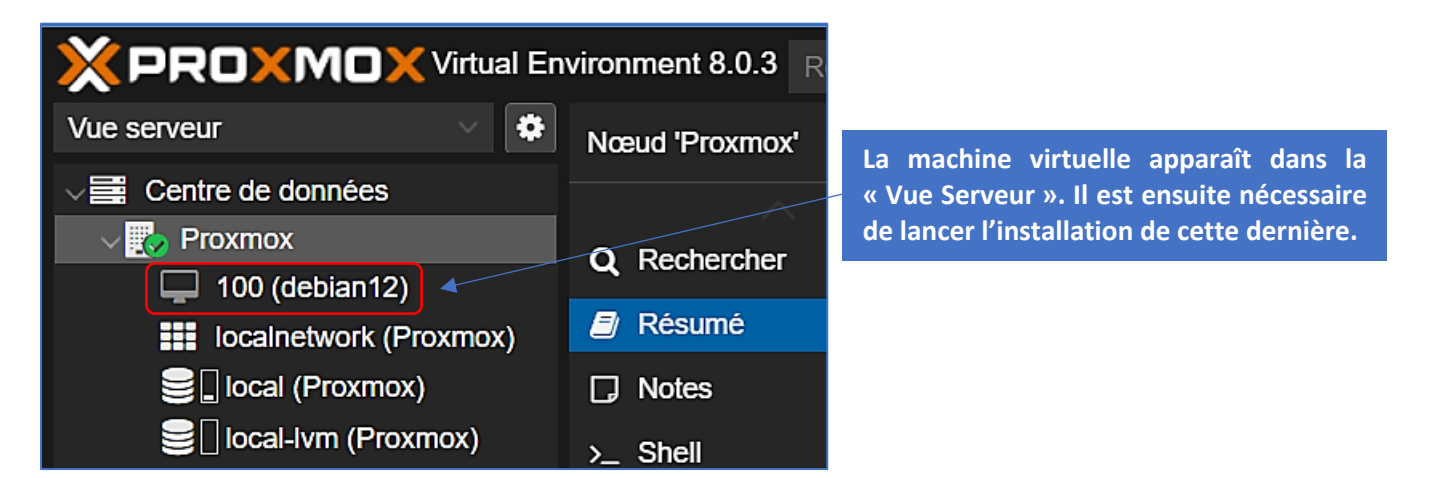

En cliquant sur le nom de la machine virtuelle et sur « **Matériel** » (volet de droite), on obtient les paramètres de la machine créée :

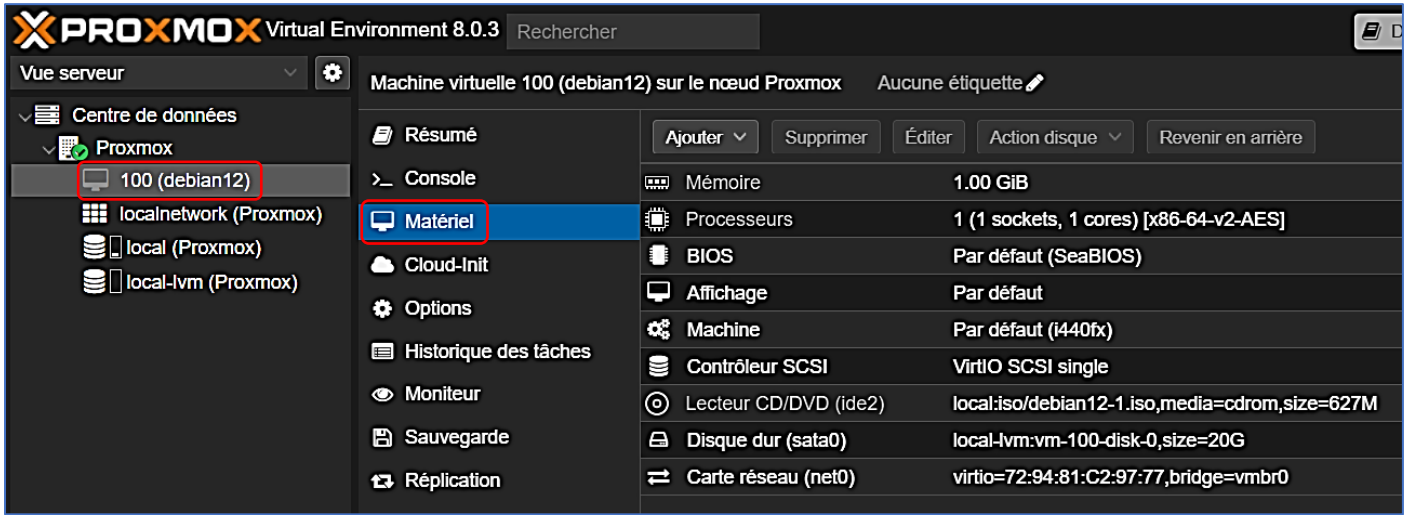

#### **DEMARRAGE DE LA MACHINE VIRTUELLE POUR INSTALLATION DU SYSTEME**

Une fois la machine créée avec les paramètres adéquats, il faut la démarrer pour lancer l'installation. Pour cela :

• Faites un clic droit sur la machine et cliquez « **Console** » :

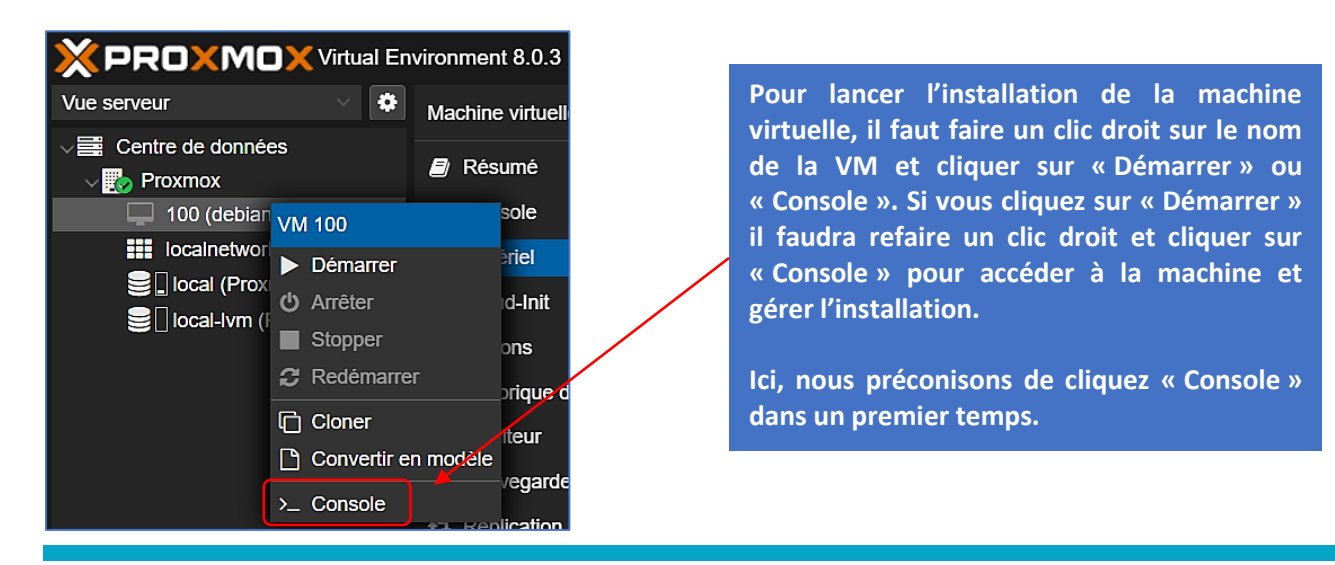

La console s'affiche : cliquez le bouton de mise sous tension de la machine et cliquez « **Start** » :

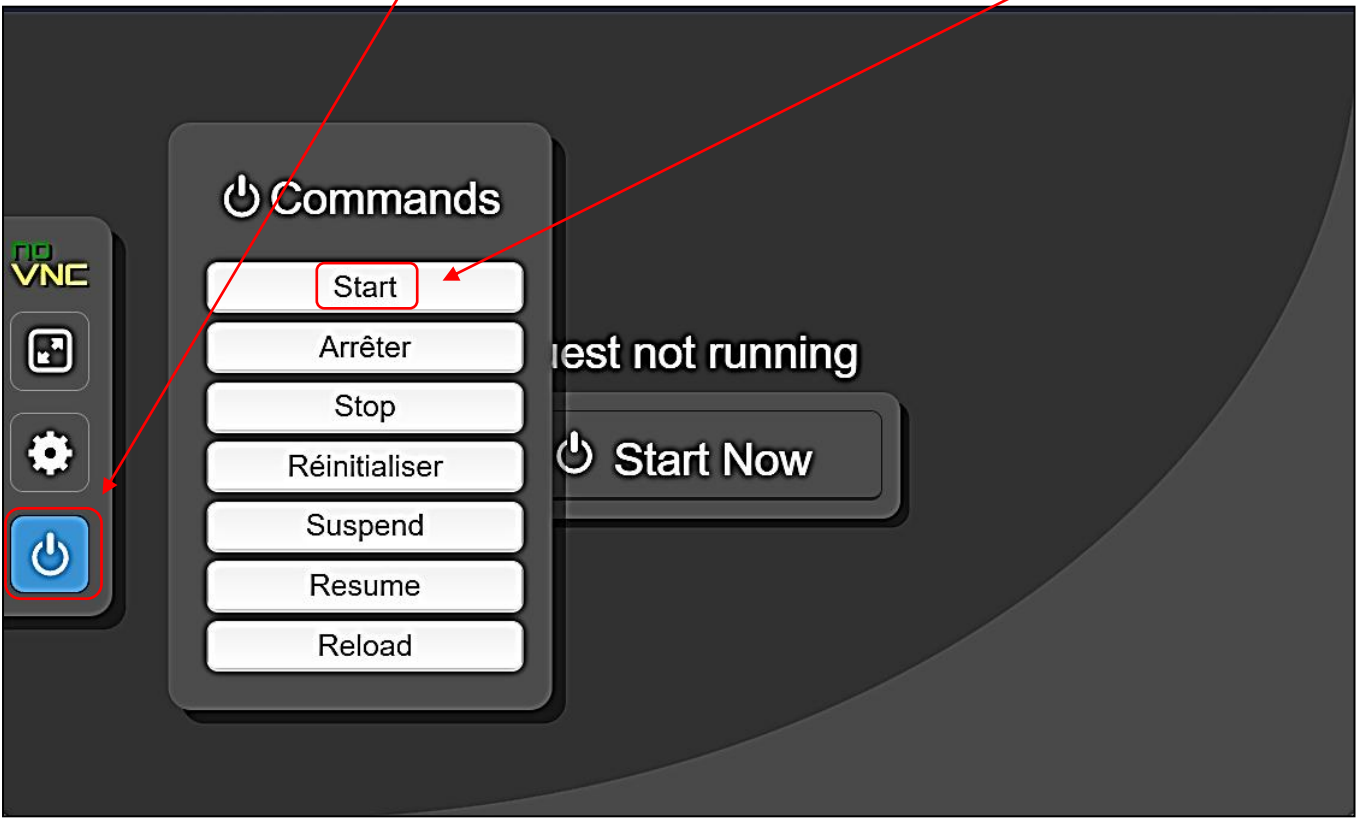

La machine démarre et l'écran d'installation est proposé ; il ne reste plus qu'à installer votre machine virtuelle (voir tutoriel « Installer et utiliser Debian 12 ») :

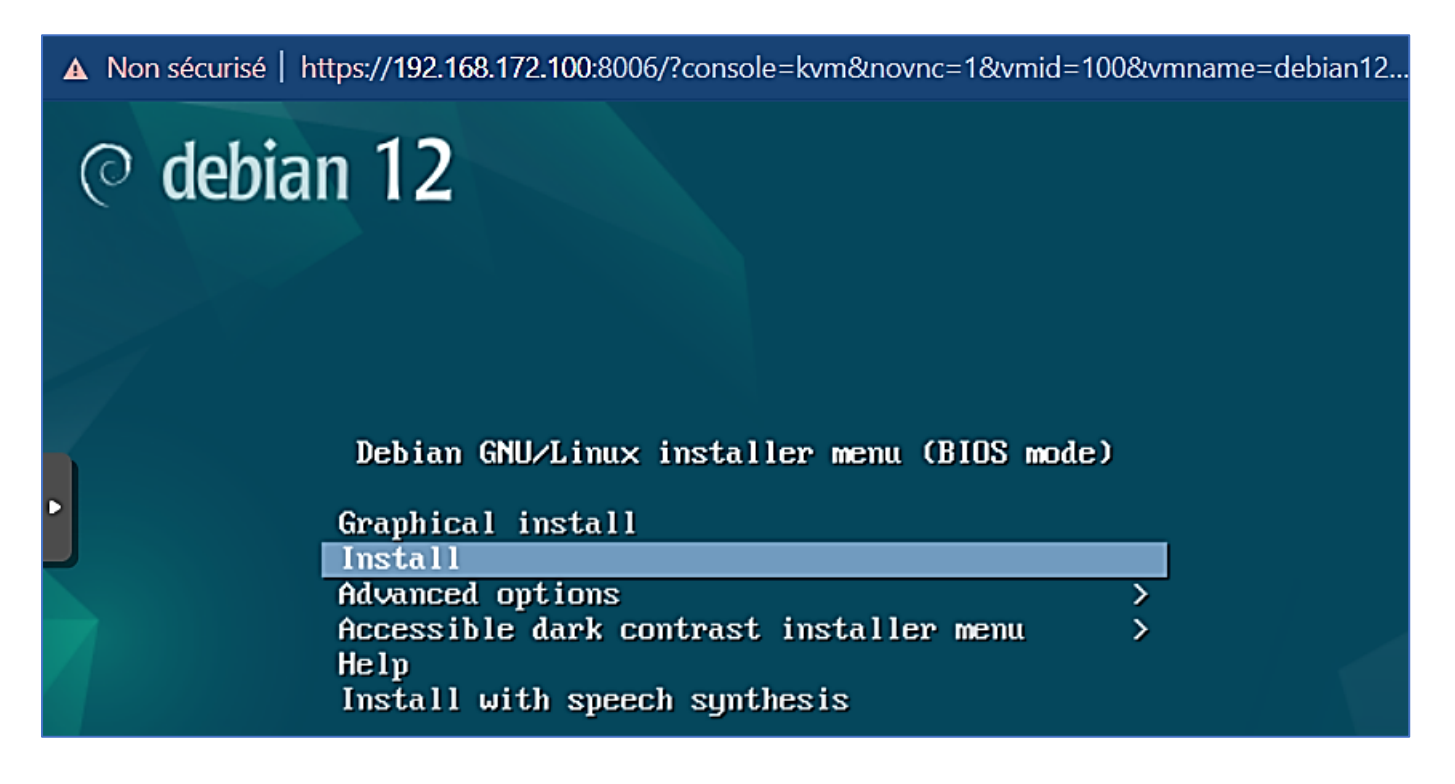

# **8 – MISE A JOUR DE PROXMOX**

Il est important d'effectuer des mises à jour régulières de votre hyperviseur afin de corriger d'éventuels bugs et de pouvoir bénéficier d'améliorations au niveau des fonctionnalités.

#### **MODIFICATION DU REPOSITORY**

Dans un premier temps, connectez-vous à votre interface Proxmox et vérifiez la version installée (ici 8.0.3) :

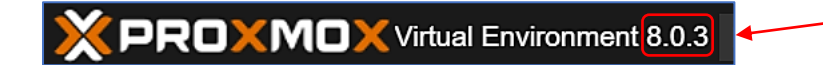

• Cliquez sur le nom de votre hyperviseur (ici « Proxmox ») et cliquez sur « **Mises à jour** » - « **Dépôts** » :

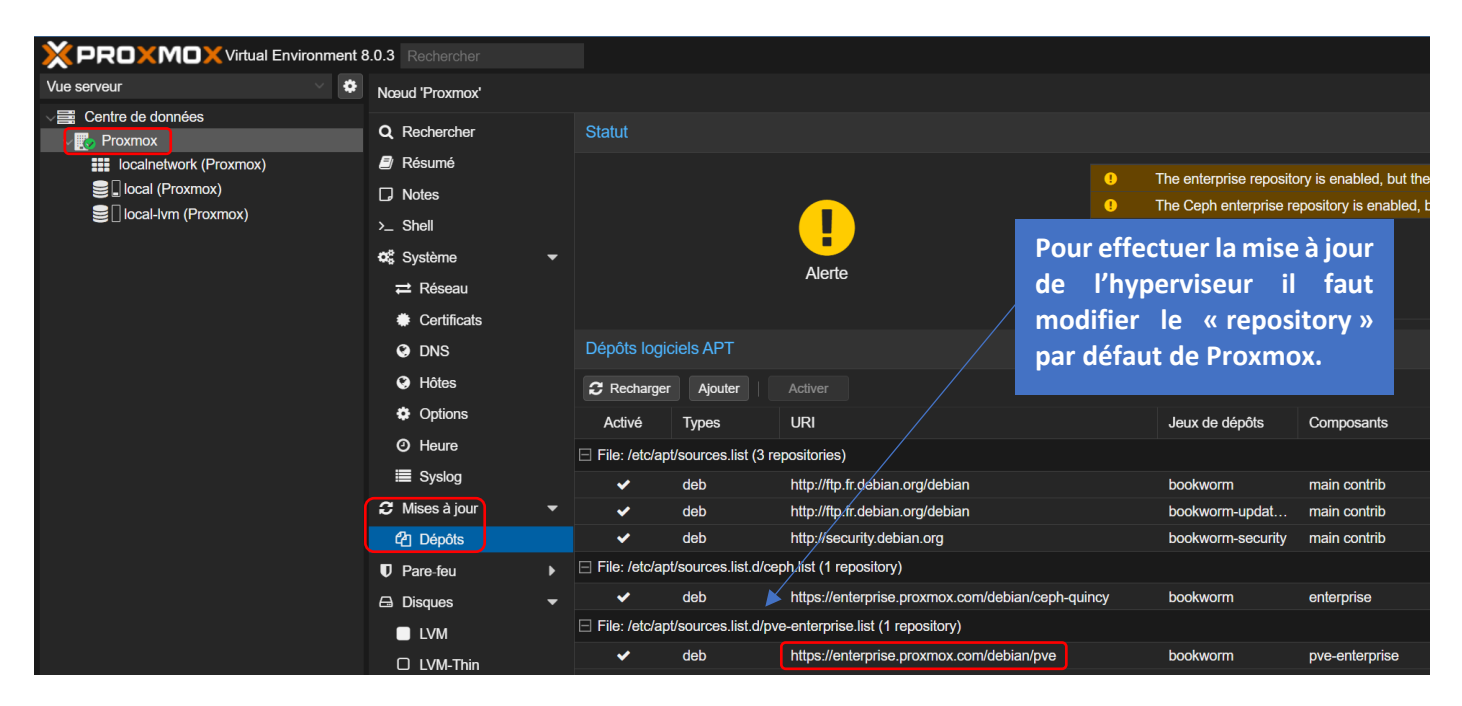

Par défaut, le repository « pve-enterprise » est configuré mais il ne vous permet pas d'accéder aux mises à jour puisque nous n'avons pas de support payant. Il est nécessaire d'ajouter le repository « no-subscription » (ce dernier n'est pas conseillé par Proxmox en production et un message d'alerte s'affichera mais cela ne pose pas de problème d'utiliser ce repository).

• Dans « **Dépôts logiciels APT** », cliquez le bouton « **Ajouter** » :

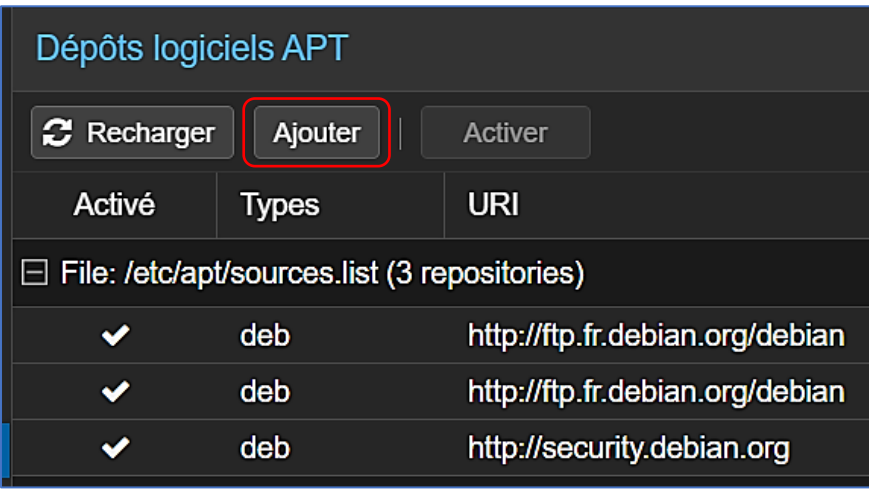

• Sélectionnez le repository « **No-Subscription** » et cliquez le bouton « **Ajouter** » :

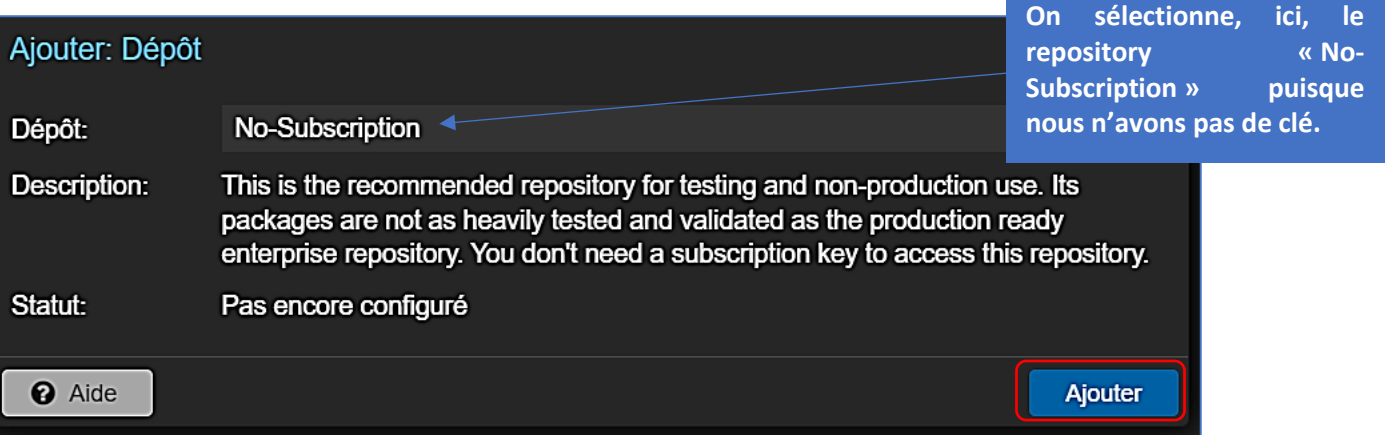

#### Le repository « **No-Subscription** » est maintenant ajouté :

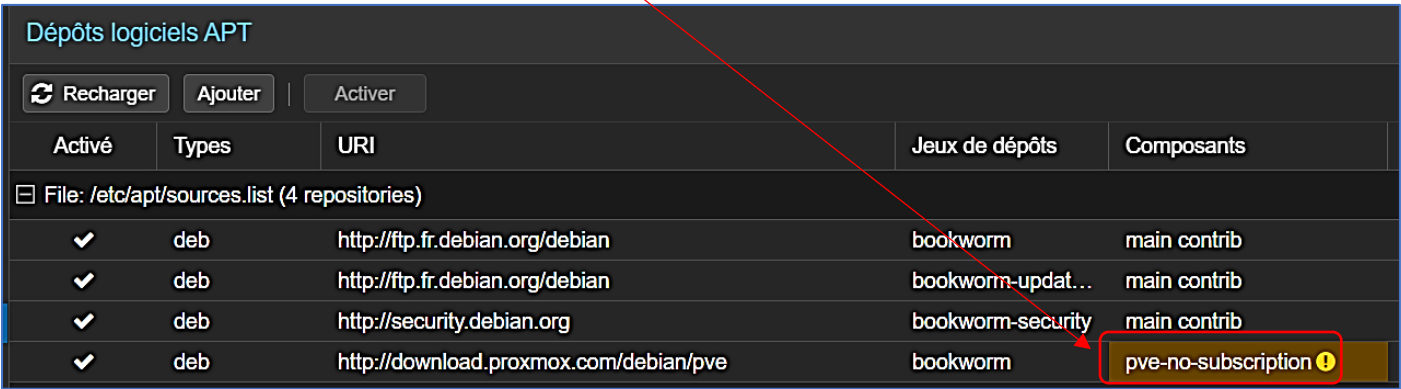

• Cliquez sur « **Shell** » et saisissez la commande « **apt update** » et validez :

# root@proxmox:~# apt update

• Lancez la mise à jour de votre système en saisissant « **apt full-upgrade** » et validez :

# root@proxmox:~# apt full-upgrade

• Validez si de nouveaux paquets sont trouvés et patientez le temps de l'installation des mises à jour :

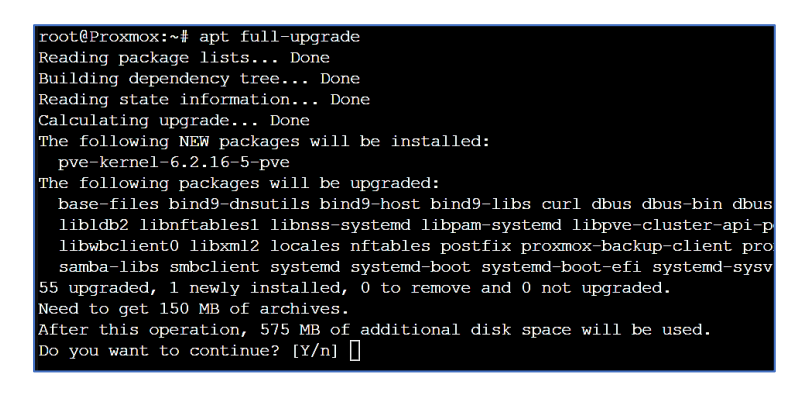

• Une fois les paquets installés, déconnectez-vous de l'interface et reconnectez-vous : la nouvelle version de l'hyperviseur est maintenant installée.